# **Altera User Flash Memory (ALTUFM) IP Core User Guide**

**UG-040105 [Subscribe](https://www.altera.com/servlets/subscriptions/alert?id=UG-040105) Send [Feedback](mailto:TechDocFeedback@altera.com?subject=Feedback%20on%20(UG-040105%202014.08.18)%20Altera%20User%20Flash%20Memory%20(ALTUFM)%20IP%20Core%20User%20Guide&body=We%20appreciate%20your%20feedback.%20In%20your%20comments,%20also%20specify%20the%20page%20number%20or%20paragraph.%20Thank%20you.)**

The Altera User Flash Memory IP cores provide interface logic for a subset of parallel interface, serial peripheral interface (SPI), inter-integrated circuit (I2C,) and the built-in dedicated user flash memory (UFM) serial interface. This document describes the following integrated User Flash Memory IP cores:

- Altera User Flash Memory for I2C Interface Protocol (ALTUFM\_I2C)
- Altera User Flash Memory for Parallel Interface Protocol (ALTUFM\_PARALLEL)
- Altera User Flash Memory for SPI Interface Protocol (ALTUFM\_SPI)
- Altera Serial Interface (ALTUFM\_NONE)

**Note:** This IP core is not supported for Arria 10 designs.

#### **Related Information**

- **[Introduction](http://www.altera.com/literature/ug/ug_intro_to_megafunctions.pdf) to Altera IP Cores**
- **Altera IP [Release](http://www.altera.com/literature/rn/rn_ip.pdf) Notes**

# **Features**

2014.08.18

The ALTUFM IP core provides the following features:

- Up to 8K bits for non-volatile storage
- Two sectors for partitioned sector erase
- Interface protocols: parallel, SPI, I2C, and none (use dedicated UFM)
- Memory initialization using Memory Initialization File or HEX File
- Built-in oscillator that provides oscillator frequency for the user flash memory
- Program, erase, and busy signals
- Easy instantiation from the IP Catalog GUI

# **Device Support**

The ALTUFM IP core supports the MAX® II and Max V devices.

© 2014 Altera Corporation. All rights reserved. ALTERA, ARRIA, CYCLONE, ENPIRION, MAX, MEGACORE, NIOS, QUARTUS and STRATIX words and logos are trademarks of Altera Corporation and registered in the U.S. Patent and Trademark Office and in other countries. All other words and logos identified as trademarks or service marks are the property of their respective holders as described at www.altera.com/common/legal.html. Altera warrants performance of its semiconductor products to current specifications in accordance with Altera's standard warranty, but reserves the right to make changes to any products and services at any time without notice. Altera assumes no responsibility or liability arising out of the application or use of any information, product, or service described herein except as expressly agreed to in writing by Altera. Altera customers are advised to obtain the latest version of device specifications before relying on any published information and before placing orders for products or services.

**[ISO](http://www.altera.com/support/devices/reliability/certifications/rel-certifications.html) [9001:2008](http://www.altera.com/support/devices/reliability/certifications/rel-certifications.html) [Registered](http://www.altera.com/support/devices/reliability/certifications/rel-certifications.html)**

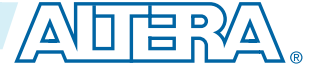

# **Resource Utilization and Performance**

The ALTUFM IP core is only available for MAX II and MAX V devices. Resource usage is reported with different interface options. Configuration mode settings described in the following tables are available in the parameter editor.

**Table 1: ALTUFM\_SPI Resource Usage**

| <b>Access Mode</b><br>(1) | <b>Optimization</b><br>(2) | <b>Configuration Mode</b><br>(3) | <b>Logic Element</b> | <b>UFM Blocks</b> |
|---------------------------|----------------------------|----------------------------------|----------------------|-------------------|
| Read/write                | Balanced                   | Base mode                        | 147                  |                   |
| Read only                 | Balanced                   | Base mode                        | 72                   |                   |
| Read/write                | Balanced                   | Extended mode                    | 134                  |                   |
| Read only                 | Balanced                   | Extended mode                    | 40                   |                   |

Notes to Table 1–1:

- **1.** Choose the access mode option to configure the UFM to the required mode of operation.Choose a design implementation that balances high performance with minimal logic usage. The balanced optimization logic option is set in Analysis and Synthesis settings (Assignments menu).
- **2.** Choose the configure mode to set the mode of access with SPI interface to the UFM block. Set this option to Base Mode or Extended Mode depending on the widths of the address and data buses.

### **Table 2: ALTUFM\_PARALLEL Resource Usage**

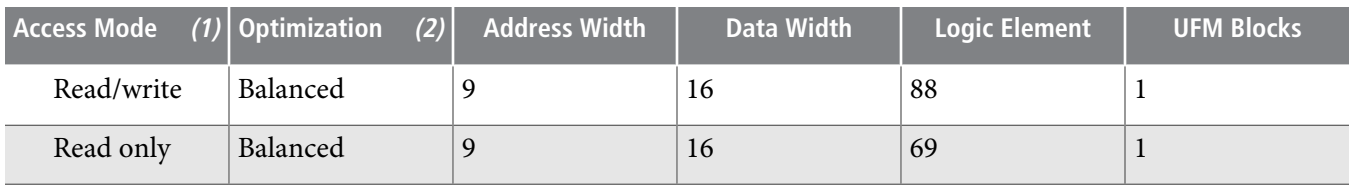

Notes to Table 1–2:

- **1.** Choose the access mode option to configure the UFM to the required mode of operation.
- **2.** Choose a design implementation that balances high performancewith minimal logic usage. The balanced optimization logic option is set in Analysis and Synthesis settings (Assignments menu).

### **Table 3: ALTUFM\_NONE Resource Usage**

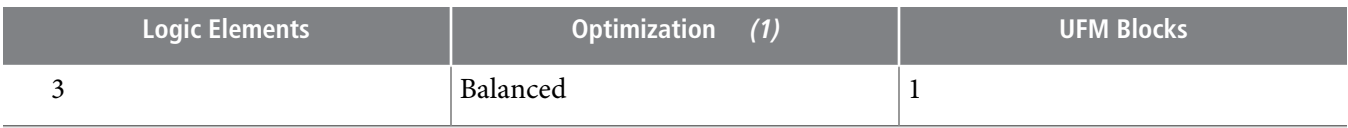

Note to Table 1–3:

**1.** Choose a design implementation that balances high performancewith minimal logic usage. The balanced optimization logic option is set in Analysis and Synthesis settings (Assignments menu).

. Choose the Access Mode option to configure the UFM to the required mode of operation.

**Altera Corporation Altera User Flash Memory (ALTUFM) IP Core User Guide**

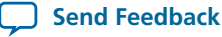

Memory size is available only for the I2C interface where the size of the memory to be protected is **Note:** specified. This option is valid only when the access mode is set to **Read and Write**. Set this option in the parameter editor.

(Optimization effort for the I2C interface is set to balanced for all listed combinations).

#### **Table 4: ALTUFM\_I2C Resource Usage**

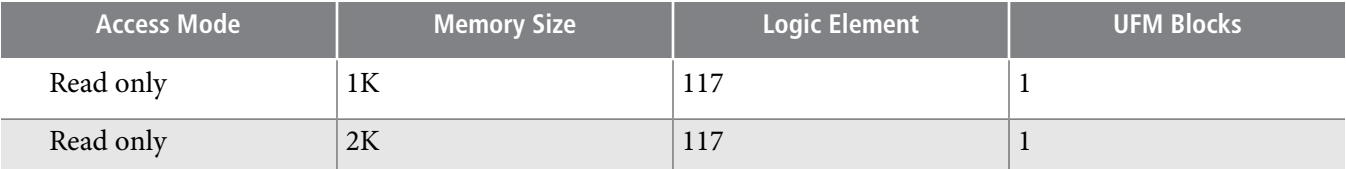

#### **Table 5: ALTUFM\_I2C Resource Usage (Read/write access with Memory address erase)**

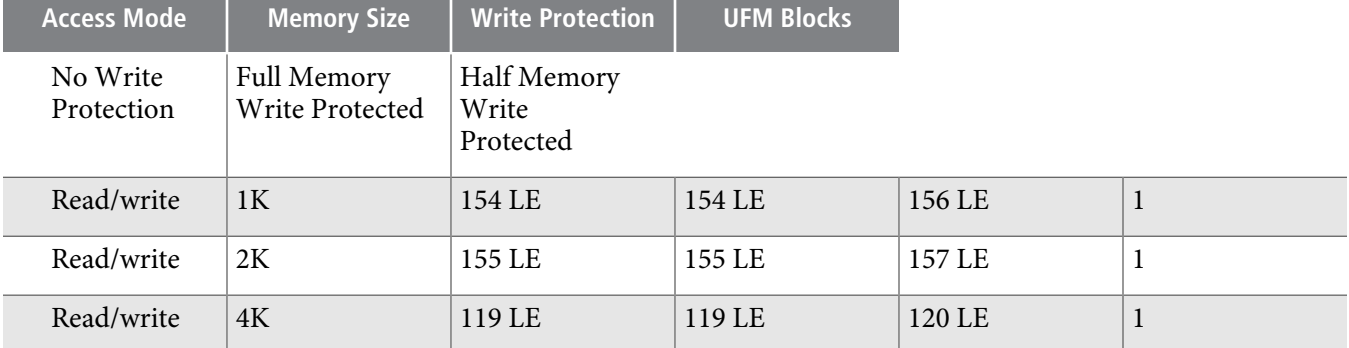

#### **Table 6: ALTUFM\_I2C Resource Usage (Read/write access with Device address erase)**

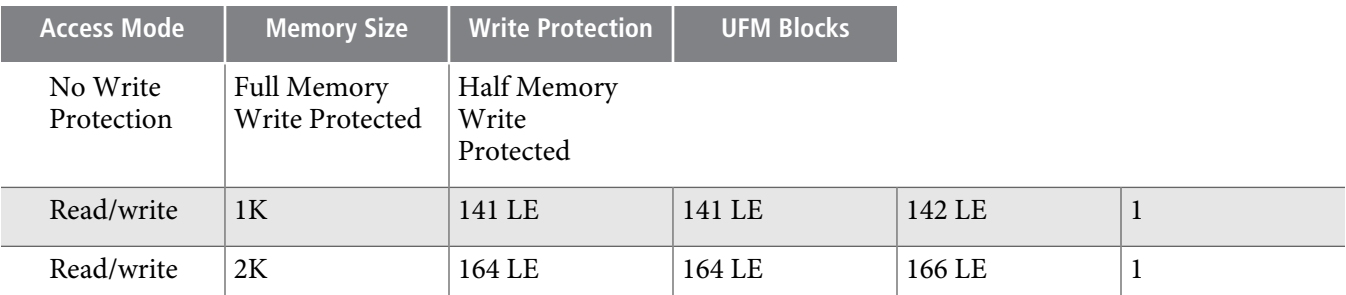

#### **Table 7: ALTUFM\_I2C Resource Usage (Read/write access with A2 erase)**

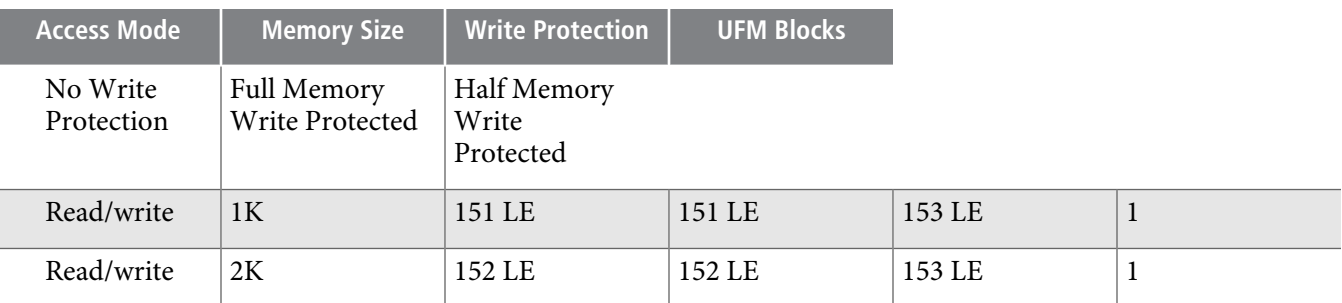

| <b>Access Mode</b>     | <b>Memory Size</b>             | <b>Write Protection</b>           | <b>UFM Blocks</b> |        |  |  |
|------------------------|--------------------------------|-----------------------------------|-------------------|--------|--|--|
| No Write<br>Protection | Full Memory<br>Write Protected | Half Memory<br>Write<br>Protected |                   |        |  |  |
| Read/write             | 1K                             | 144 LE                            | 144 LE            | 146 LE |  |  |
| Read/write             | 2K                             | 145 LE                            | 145 LE            | 147 LE |  |  |

**Table 8: ALTUFM\_I2C Resource Usage (Read/write access with No erase)**

This user guide assumes that you are familiar with IP cores and how to create them. If you are unfamiliar with Altera IP cores, refer to the Introduction to Altera IP cores.

# **Installing and Licensing IP Cores**

The Altera IP Library provides many useful IP core functions for production use without purchasing an additional license. You can evaluate any Altera IP core in simulation and compilation in the Quartus II software using the OpenCore evaluation feature. Some Altera IP cores, such as MegaCore® functions, require that you purchase a separate license for production use. You can use the OpenCore Plus feature to evaluate IP that requires purchase of an additional license until you are satisfied with the functionality and performance. After you purchase a license, visit the Self Service Licensing Center to obtain a license number for any Altera product.

#### **Figure 1: IP Core Installation Path**

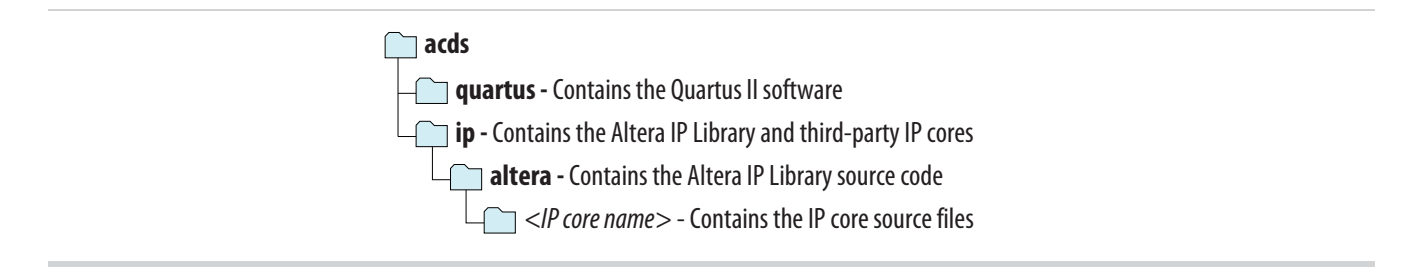

The default IP installation directory on Windows is *<drive>***:\altera\**<version number>; on Linux it **Note:** is <home directory>**/altera/** <version number>.

#### **Related Information**

- **Altera [Licensing](http://www.altera.com/licensing) Site**
- **Altera Software [Installation](http://www.altera.com/literature/manual/quartus_install.pdf) and Licensing Manual**

# **Customizing and Generating IP Cores**

You can customize IP cores to support a wide variety of applications. The Quartus II IP Catalog and parameter editor allow you to quickly select and configure IP core ports, features, and output files.

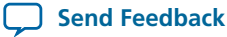

# **IP Catalog and Parameter Editor (replaces MegaWizard Plug-In Manager)**

The QuartusIIIP Catalog (**Tools** > **IPCatalog**) and parameter editor help you easily customize and integrate IP coresinto your project. You can use the IP Catalog and parameter editorto select, customize, and generate files representing your custom IP variation.

The IPCatalog (**Tools** > **IPCatalog)** and parameter editorreplace the MegaWizard™ Plug-In Manager **Note:** for IP selection and parameterization, beginning in Quartus II software version 14.0. Use the IP Catalog and parameter editor to locate and paramaterize Altera IP cores.

The IP Catalog lists IP cores available for your design. Double-click any IP core to launch the parameter editor and generate files representing your IP variation. The parameter editor prompts you to specify an IP variation name, optional ports, and output file generation options. The parameter editor generates a toplevel Qsys system file (**.qsys**) or Quartus II IP file (**.qip**) representing the IP core in your project. You can also parameterize an IP variation without an open project.

Use the following features to help you quickly locate and select an IP core:

- Filter IP Catalog to **Show IP for active device family** or **Show IP for all device families**.
- Search to locate any full or partial IP core name in IP Catalog. Click **Search for Partner IP**, to access partner IP information on the Altera website.
- Right-click an IP core name in IP Catalog to display details about supported devices, open the IP core's installation folder, andor view links to documentation.

#### **Figure 2: Quartus II IP Catalog**

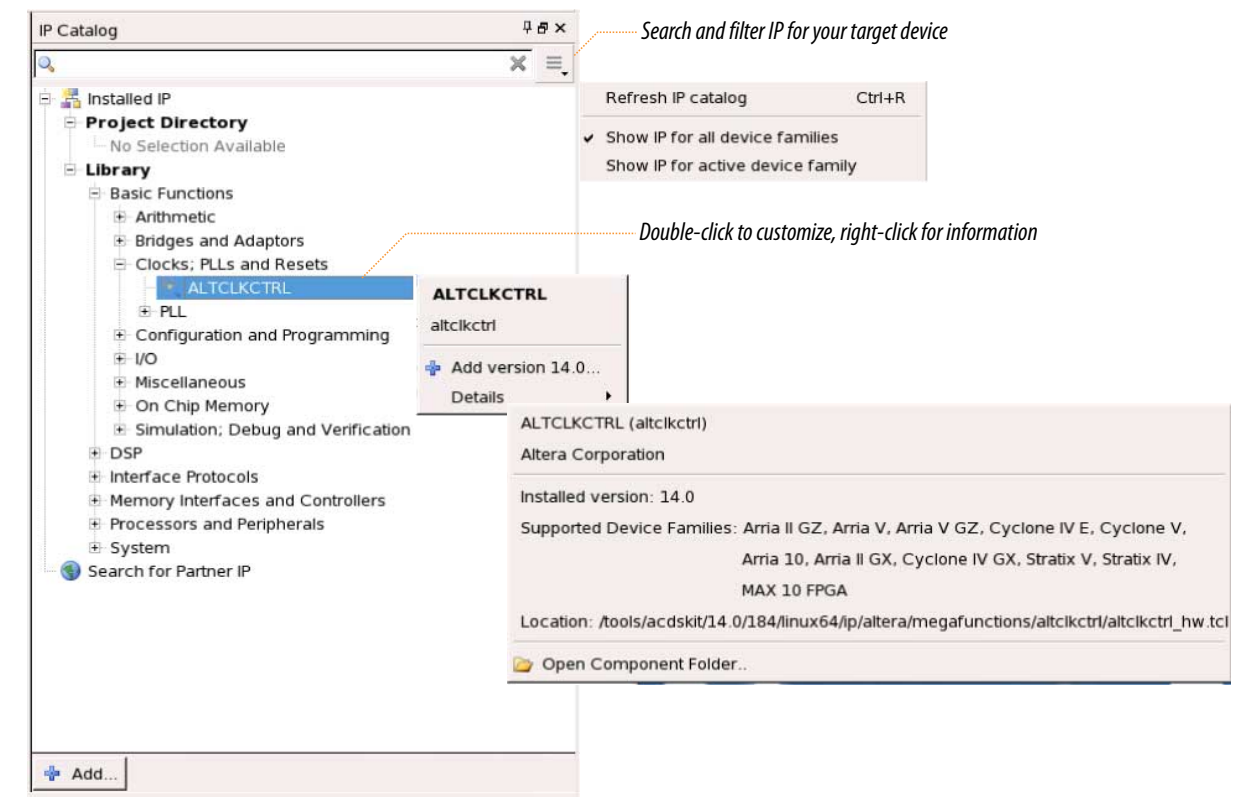

The IP Catalog is also available in Qsys (**View** > **IP Catalog)**. The Qsys IP Catalog includes exclusive **Note:** system interconnect, video and image processing, and other system-level IP that are not available in

**Altera User Flash Memory (ALTUFM) IP Core User Guide Altera Corporation**

**Send [Feedback](mailto:TechDocFeedback@altera.com?subject=Feedback%20on%20Altera%20User%20Flash%20Memory%20(ALTUFM)%20IP%20Core%20User%20Guide%20(UG-040105%202014.08.18)&body=We%20appreciate%20your%20feedback.%20In%20your%20comments,%20also%20specify%20the%20page%20number%20or%20paragraph.%20Thank%20you.)**

the Quartus II IP Catalog. For more information about using the Qsys IP Catalog, refer to Creating a System with Qsys in the Quartus II Handbook.

#### **Related Information**

• **[Creating](http://www.altera.com/literature/hb/qts/qsys_intro.pdf) a System with Qsys**

# **Using the Parameter Editor**

The parameter editor helps you to configure IP core ports, parameters, and output file generation options.

- Use preset settings in the parameter editor (where provided) to instantly apply preset parameter values for specific applications.
- View port and parameter descriptions, and links to documentation.
- Generate testbench systems or example designs (where provided).

#### **Figure 3: IP Parameter Editors**

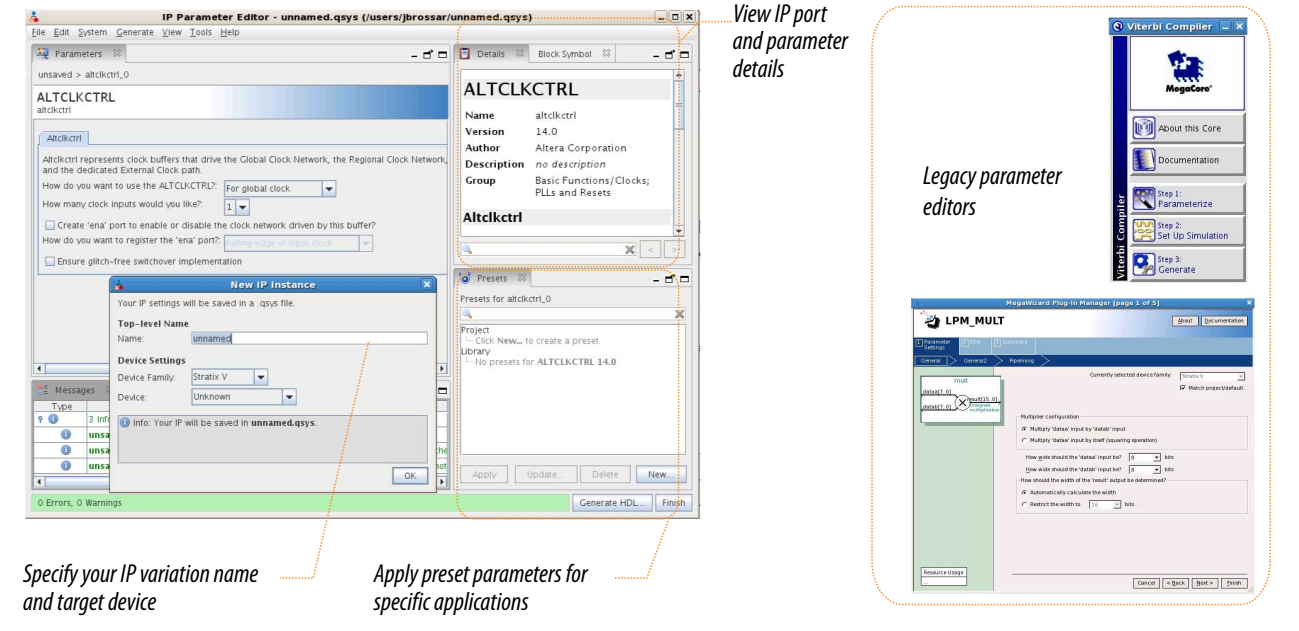

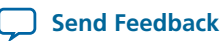

# **Specifying IP Core Parameters and Options (Legacy Parameter Editors)**

The Quartus II software version 14.0 and previous uses a legacy version of the parameter editor for IP core configuration and generation. Use the following steps to configure and generate an IP variation using a legacy parameter editor.

The legacy parameter editor generates a different output file structure than the latest parameter **Note:** editor. Refer to Specifying IP Core Parameters and Options for configuration of IP cores in the Quartus II software version 14.0a10 and later.

### **Figure 4: Legacy Parameter Editors**

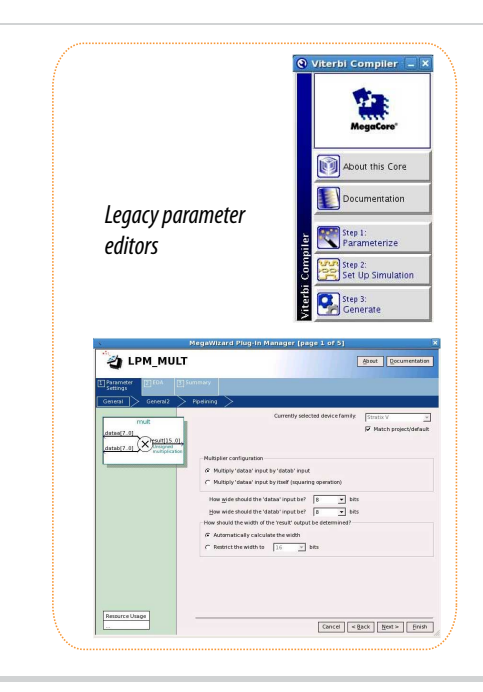

- **1.** In the IP Catalog (**Tools** > **IP Catalog**), locate and double-click the name of the IP core to customize. The parameter editor appears.
- **2.** Specify a top-level name and output HDL file type for your IP variation. This name identifies the IP core variation files in your project. Click **OK**.
- **3.** Specify the parameters and options for your IP variation in the parameter editor. Refer to your IP core user guide for information about specific IP core parameters.
- **4.** Click **Finish** or **Generate** (depending on the parameter editor version). The parameter editor generates the files for your IP variation according to your specifications. Click **Exit** if prompted when generation is complete. The parameter editor adds the top-level **.qip** file to the current project automatically.
	- Note: To manually add an IP variation generated with legacy parameter editor to a project, click Project > **Add/Remove Files in Project** and add the IP variation **.qip** file.

### **Files Generated for Altera IP Cores (version 14.0 and previous)**

The Quartus II software version 14.0 and previous generates the following output for your IP core.

**Send [Feedback](mailto:TechDocFeedback@altera.com?subject=Feedback%20on%20Altera%20User%20Flash%20Memory%20(ALTUFM)%20IP%20Core%20User%20Guide%20(UG-040105%202014.08.18)&body=We%20appreciate%20your%20feedback.%20In%20your%20comments,%20also%20specify%20the%20page%20number%20or%20paragraph.%20Thank%20you.)**

#### **Figure 5: IP Core Generated Files**

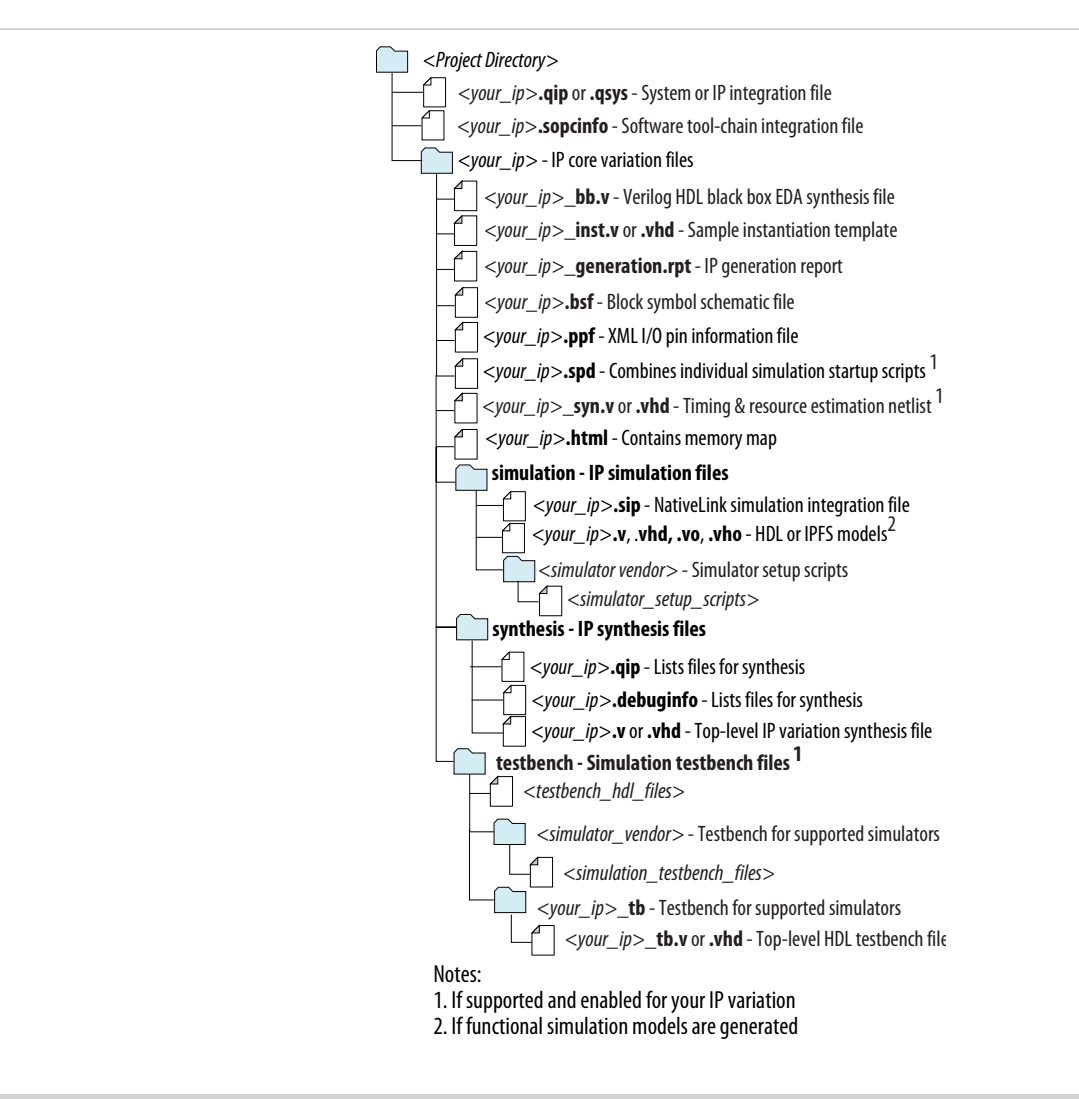

# **Parameter Settings**

#### **Table 9: ALTUFM\_PARALLEL Parameters**

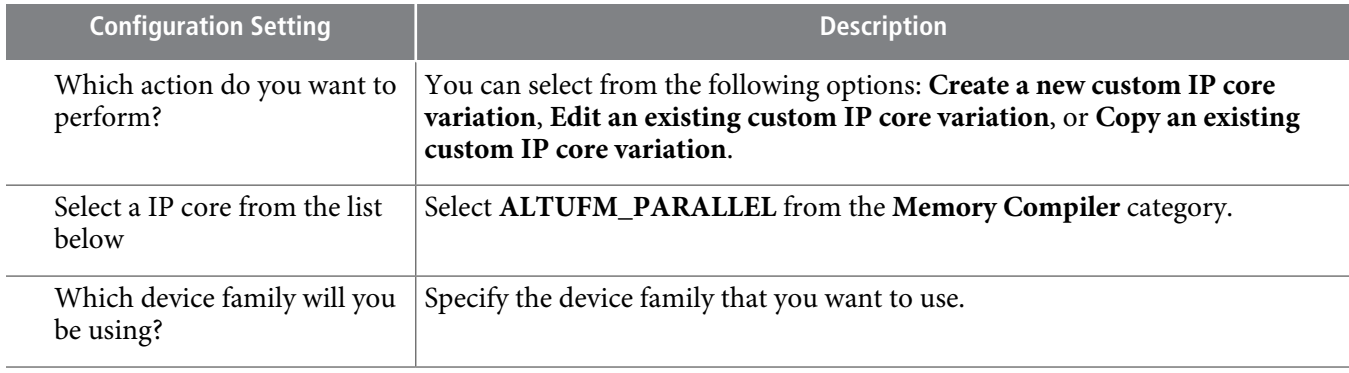

**Altera Corporation Altera User Flash Memory (ALTUFM) IP Core User Guide**

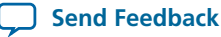

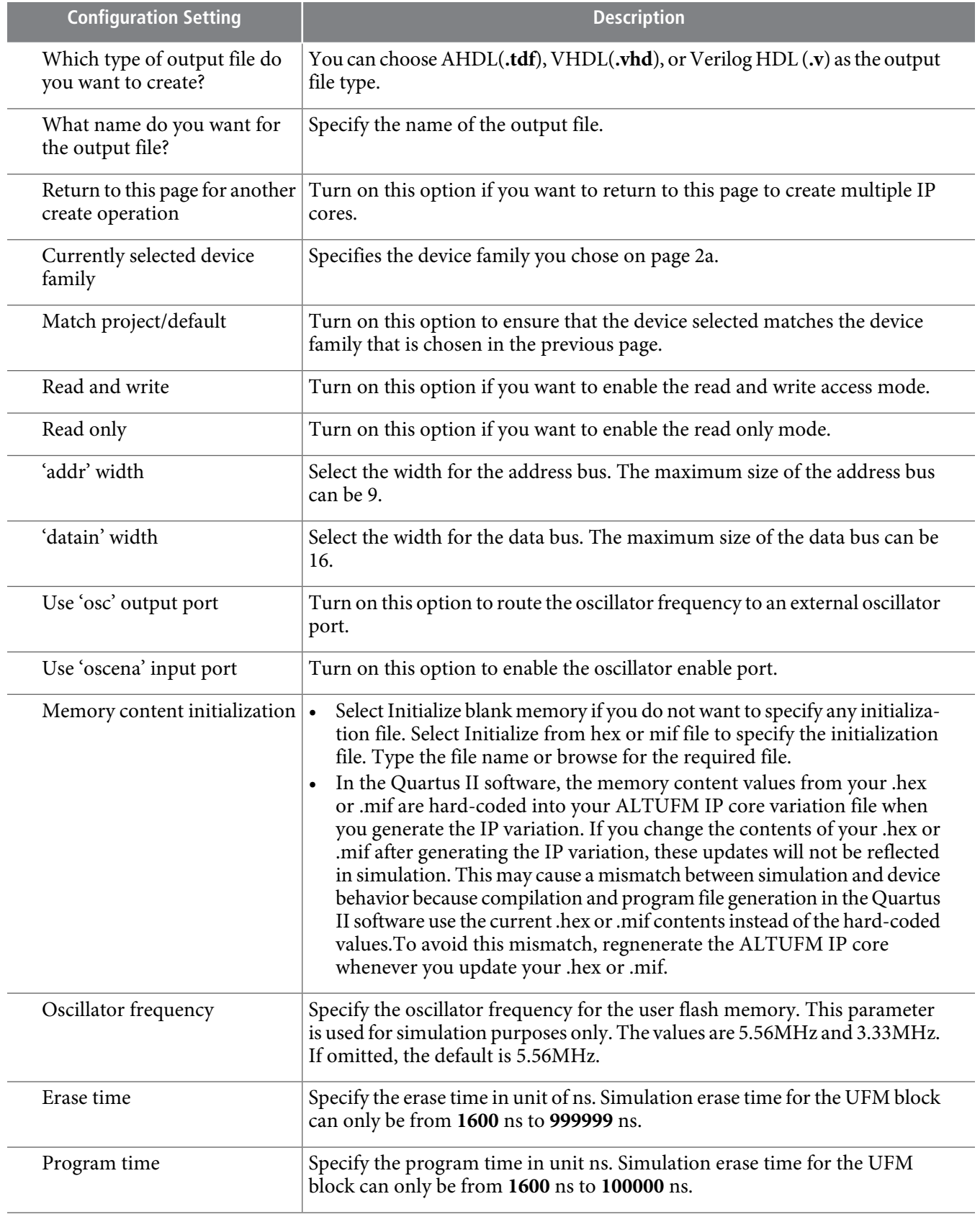

**Altera User Flash Memory (ALTUFM) IP Core User Guide Altera Corporation**

**Send [Feedback](mailto:TechDocFeedback@altera.com?subject=Feedback%20on%20Altera%20User%20Flash%20Memory%20(ALTUFM)%20IP%20Core%20User%20Guide%20(UG-040105%202014.08.18)&body=We%20appreciate%20your%20feedback.%20In%20your%20comments,%20also%20specify%20the%20page%20number%20or%20paragraph.%20Thank%20you.)**

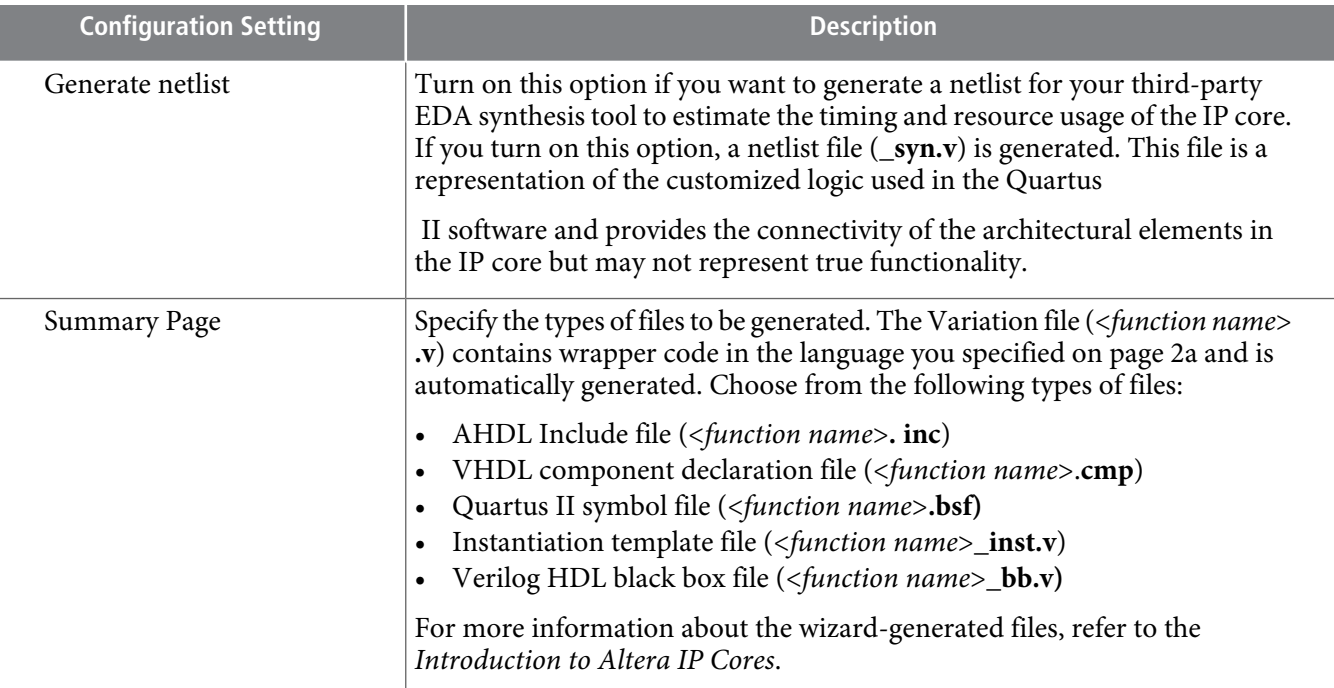

# **Table 10: ALTUFM\_SPI Parameter Settings**

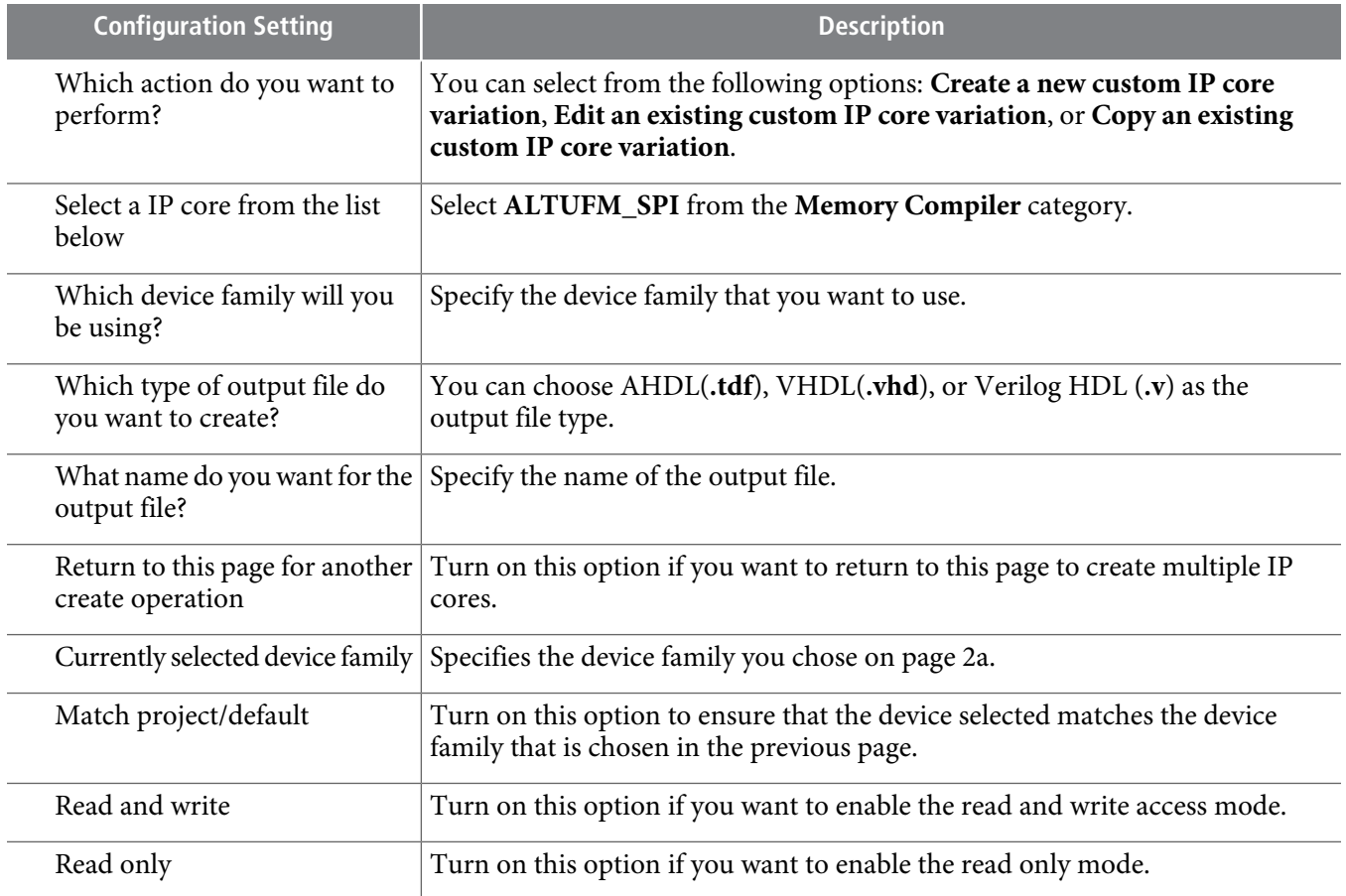

**Altera Corporation Altera User Flash Memory (ALTUFM) IP Core User Guide**

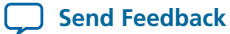

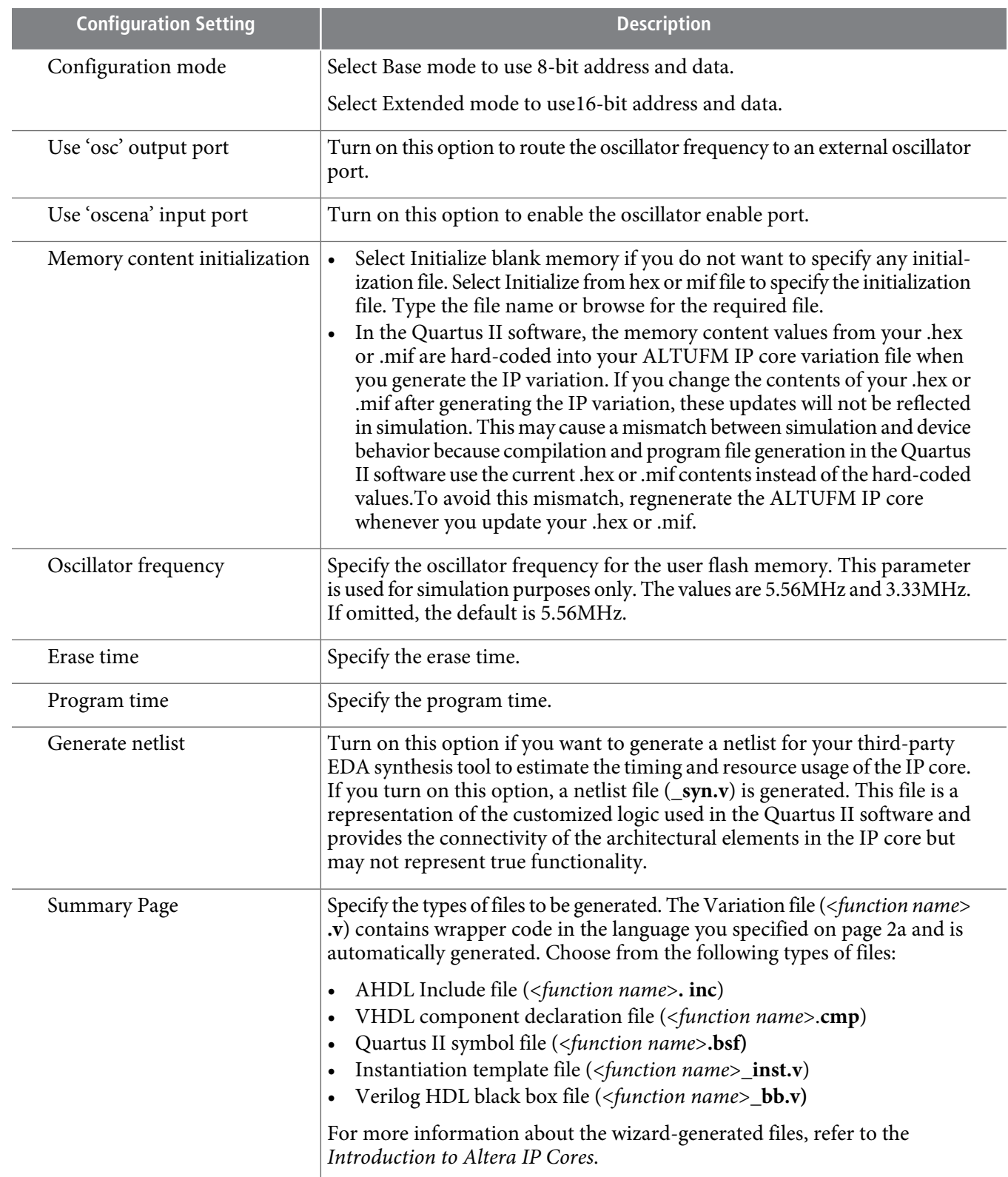

**Send [Feedback](mailto:TechDocFeedback@altera.com?subject=Feedback%20on%20Altera%20User%20Flash%20Memory%20(ALTUFM)%20IP%20Core%20User%20Guide%20(UG-040105%202014.08.18)&body=We%20appreciate%20your%20feedback.%20In%20your%20comments,%20also%20specify%20the%20page%20number%20or%20paragraph.%20Thank%20you.)**

### **Table 11: ALTUFM\_I2C Parameter Settings**

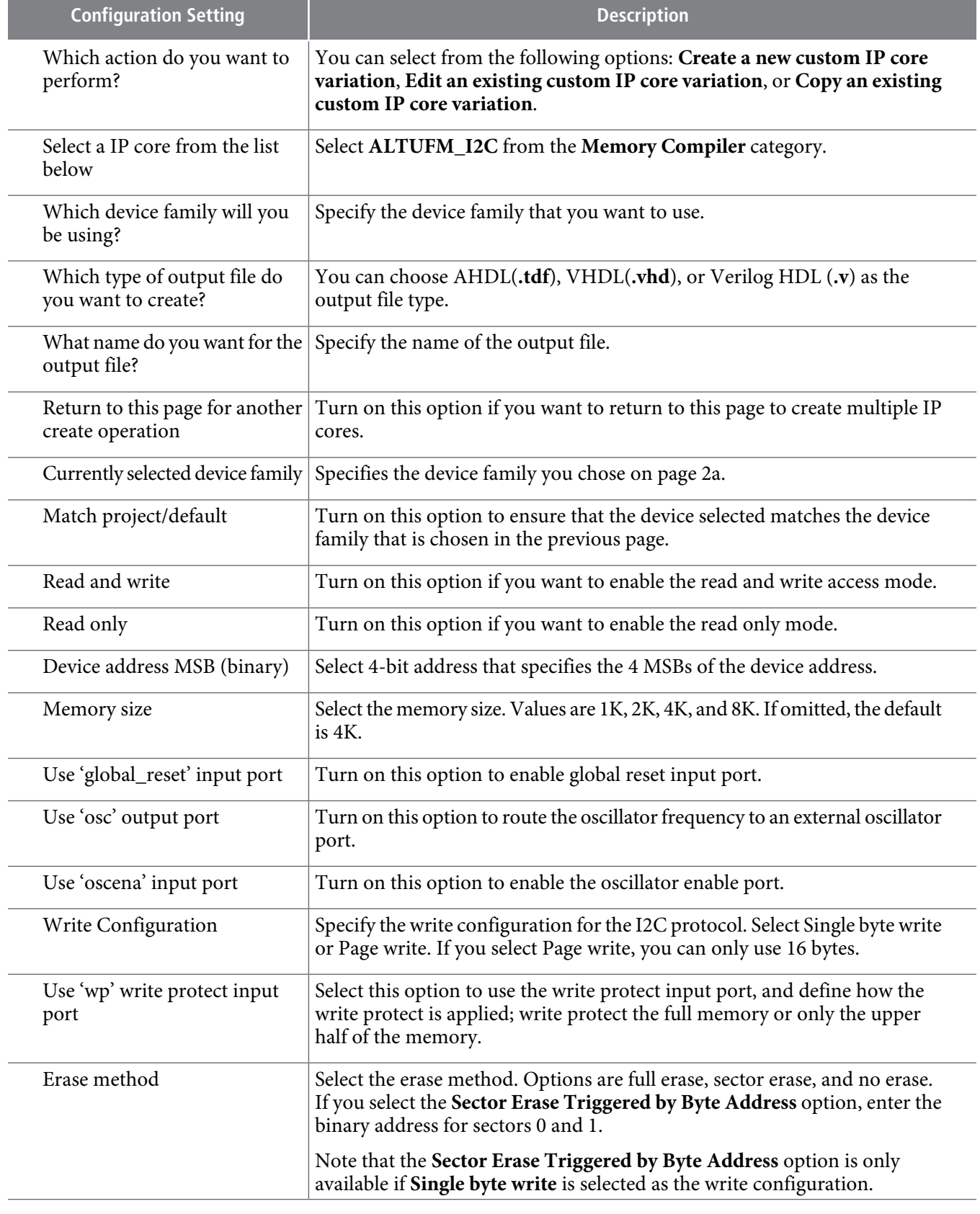

**Altera Corporation Altera User Flash Memory (ALTUFM) IP Core User Guide**

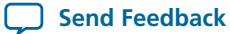

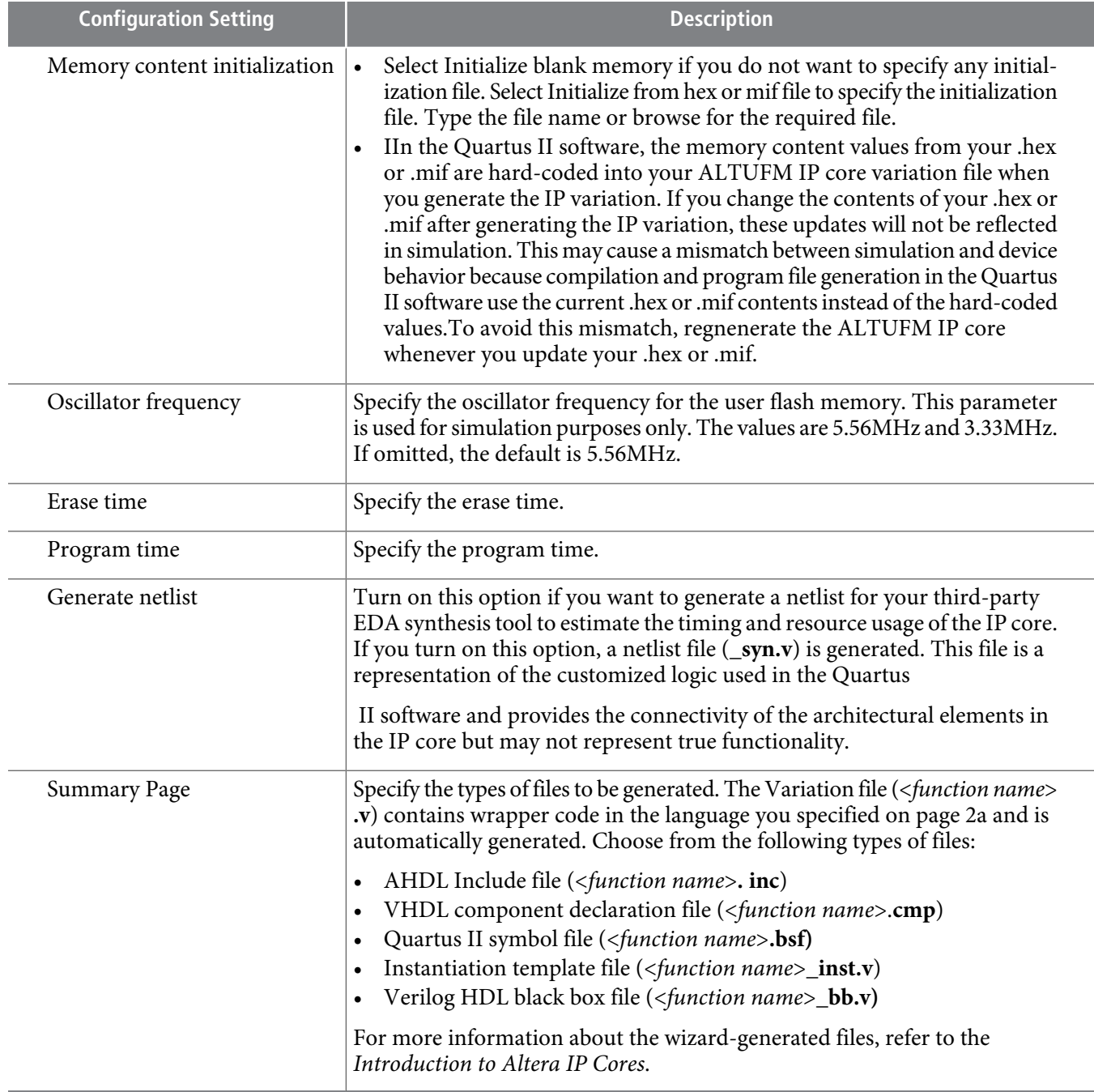

### **Table 12: ALTUFM\_NONE Parameter Settings**

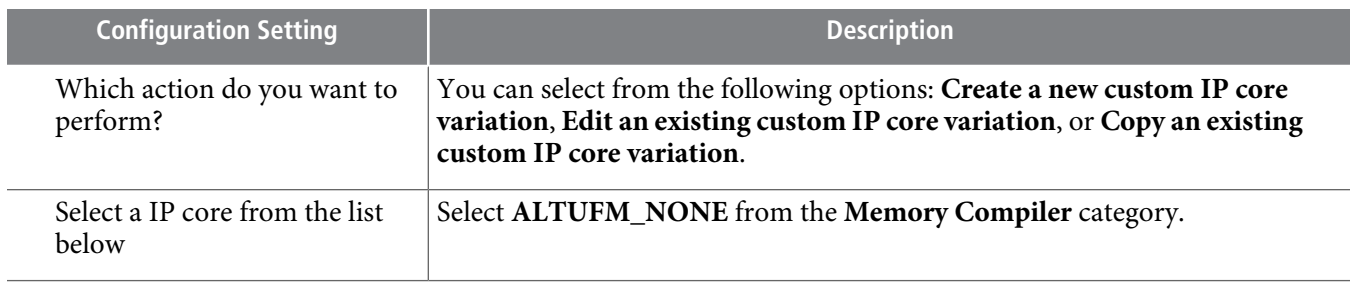

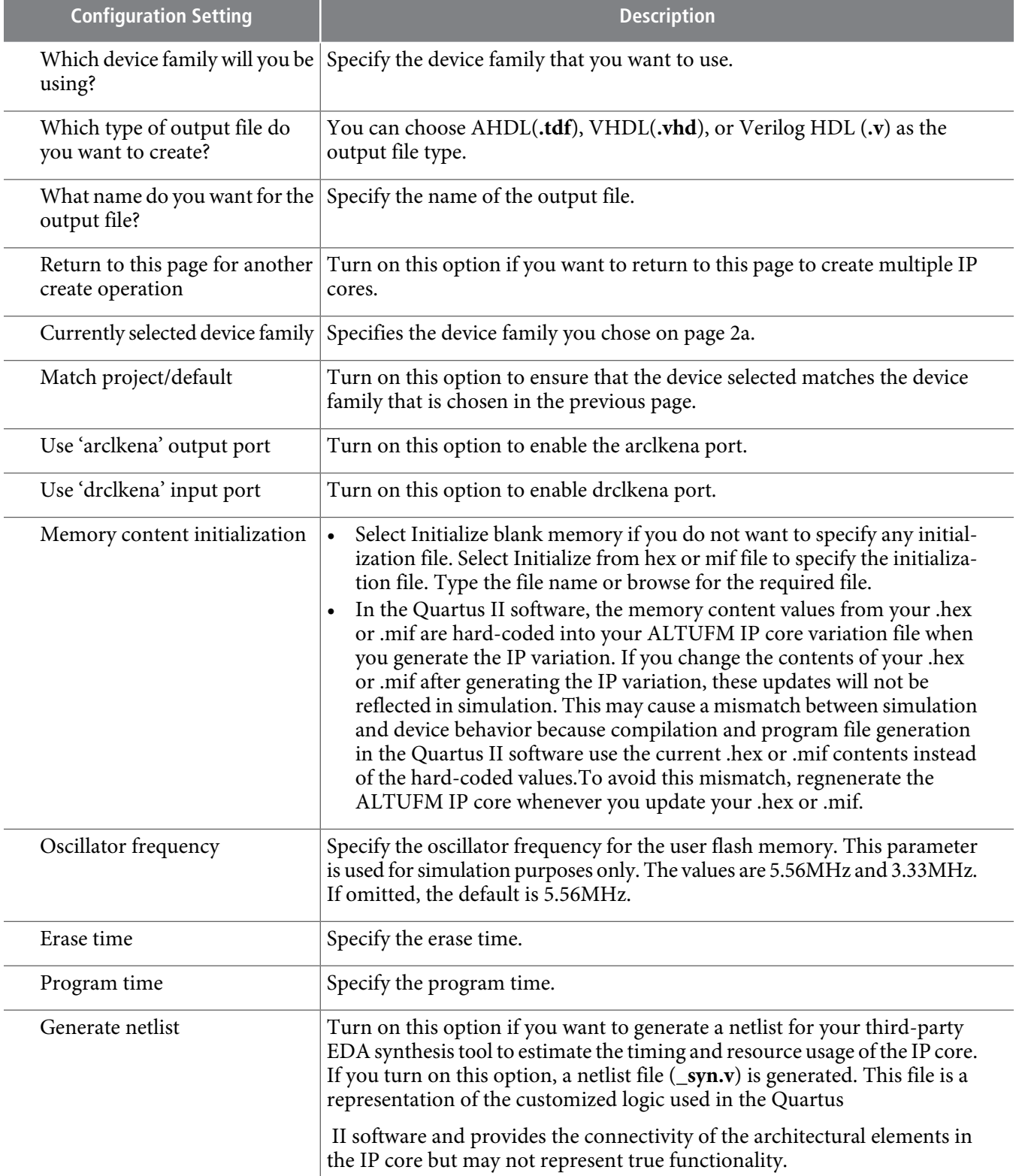

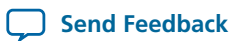

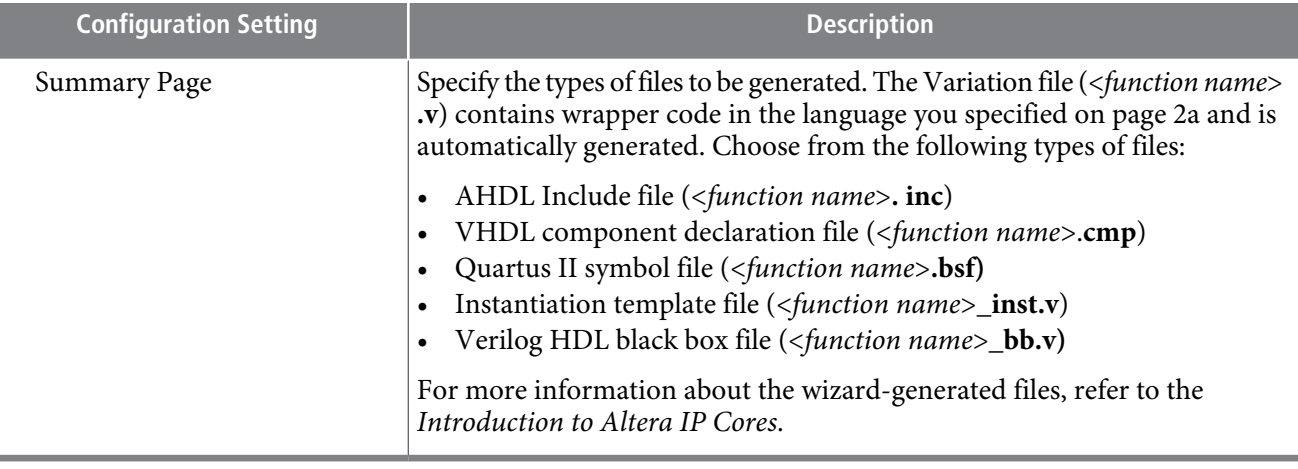

# **Command Line Interface Parameters**

Expert users can choose to instantiate and parameterize the IP core through the command-line interface using the clear box generator command.This method requires you to have command-line scripting knowledge.

For more information about using the clear box generator, refer to the Introduction to Altera IP Cores.

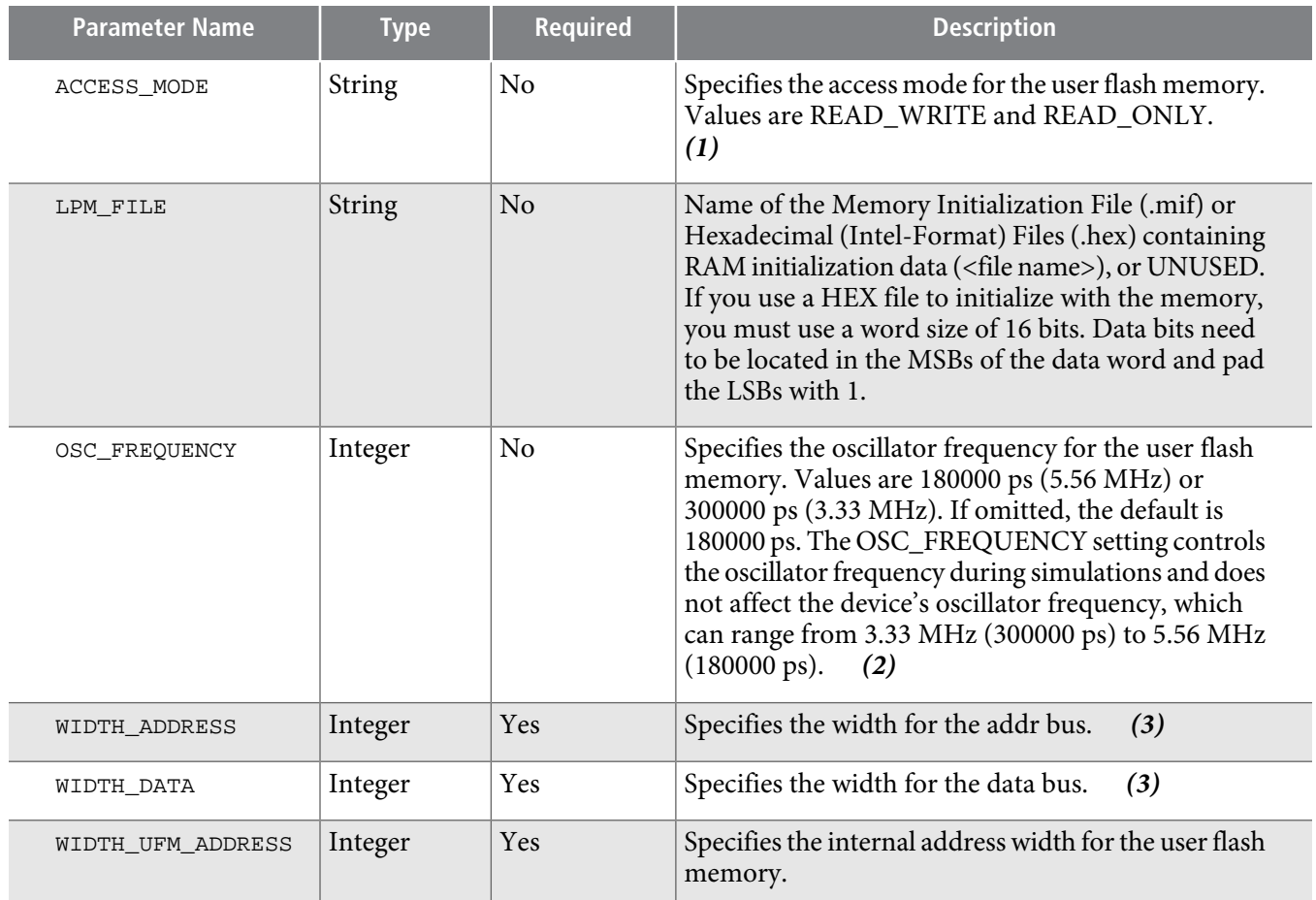

### **Table 13: ALTUFM\_PARALLELParameters**

**Send [Feedback](mailto:TechDocFeedback@altera.com?subject=Feedback%20on%20Altera%20User%20Flash%20Memory%20(ALTUFM)%20IP%20Core%20User%20Guide%20(UG-040105%202014.08.18)&body=We%20appreciate%20your%20feedback.%20In%20your%20comments,%20also%20specify%20the%20page%20number%20or%20paragraph.%20Thank%20you.)**

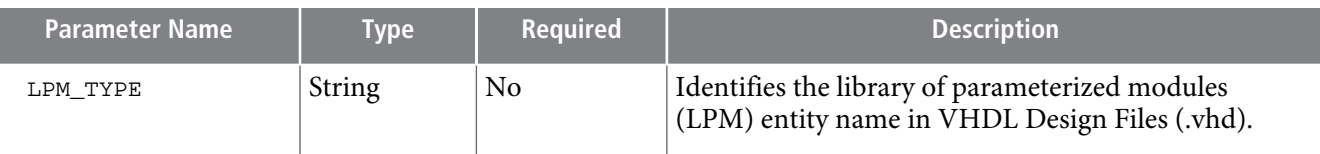

Notes to Table 2–5:

- **1.** This parameter is used with the parallel or SPI interface protocol only.
- **2.** This parameter is used for simulation purposes only.
- **3.** This parameter is used with the parallel interface protocol only.

#### **Table 14: ALTUFM\_SPI Parameters**

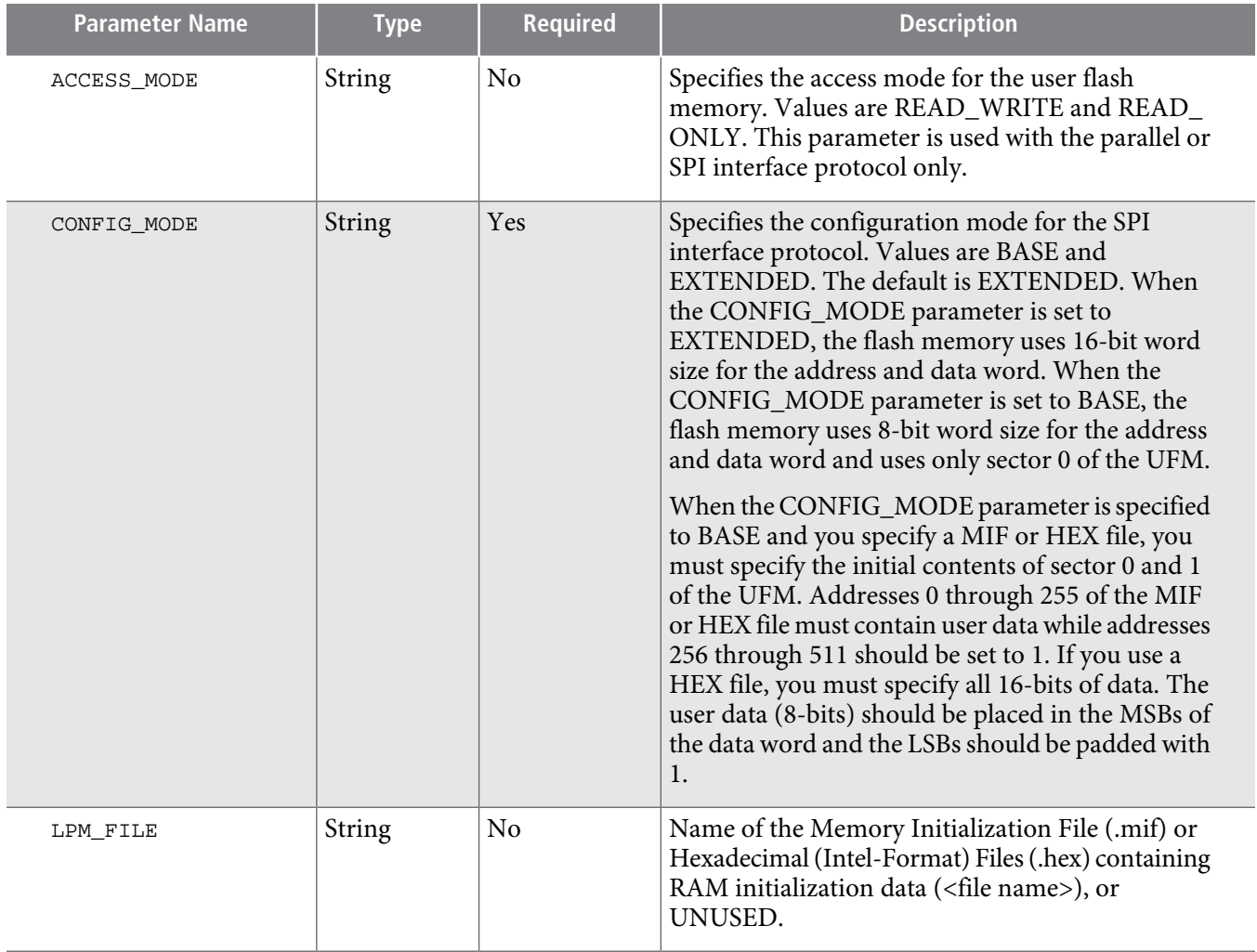

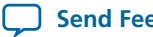

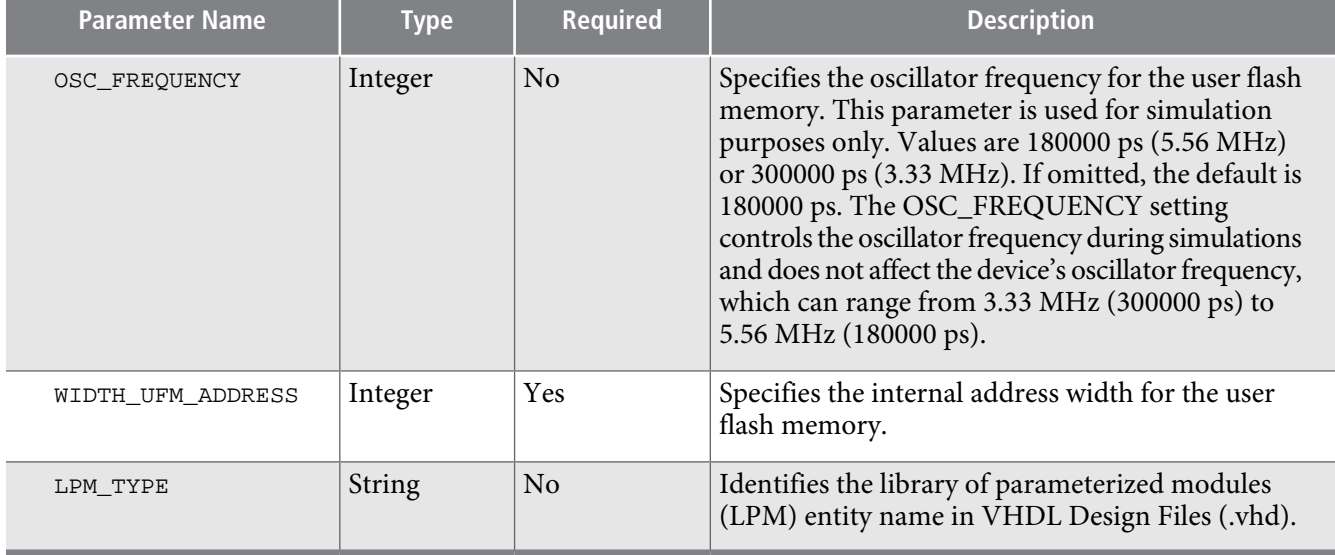

# **Table 15: ALTUFM\_I2CParameters**

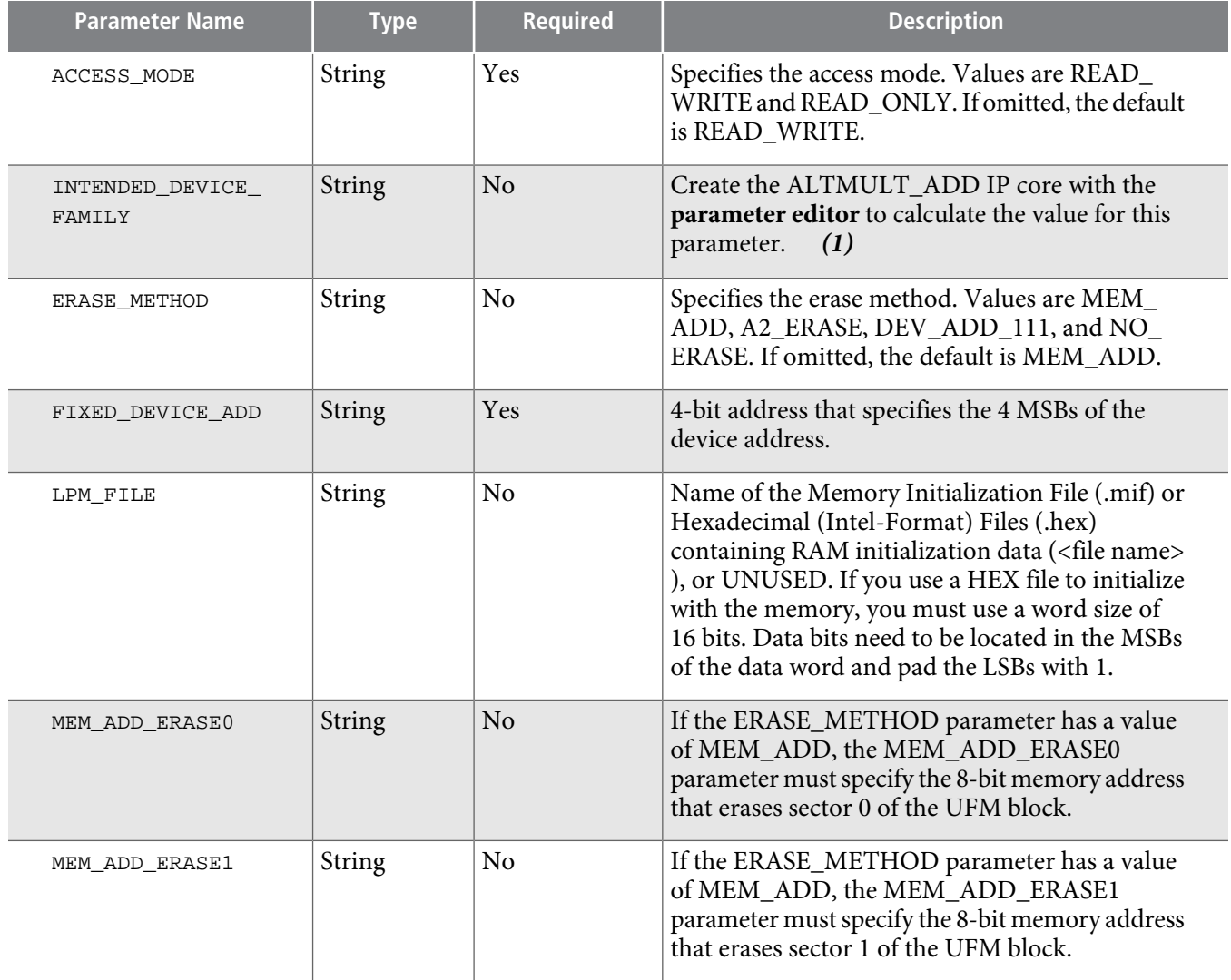

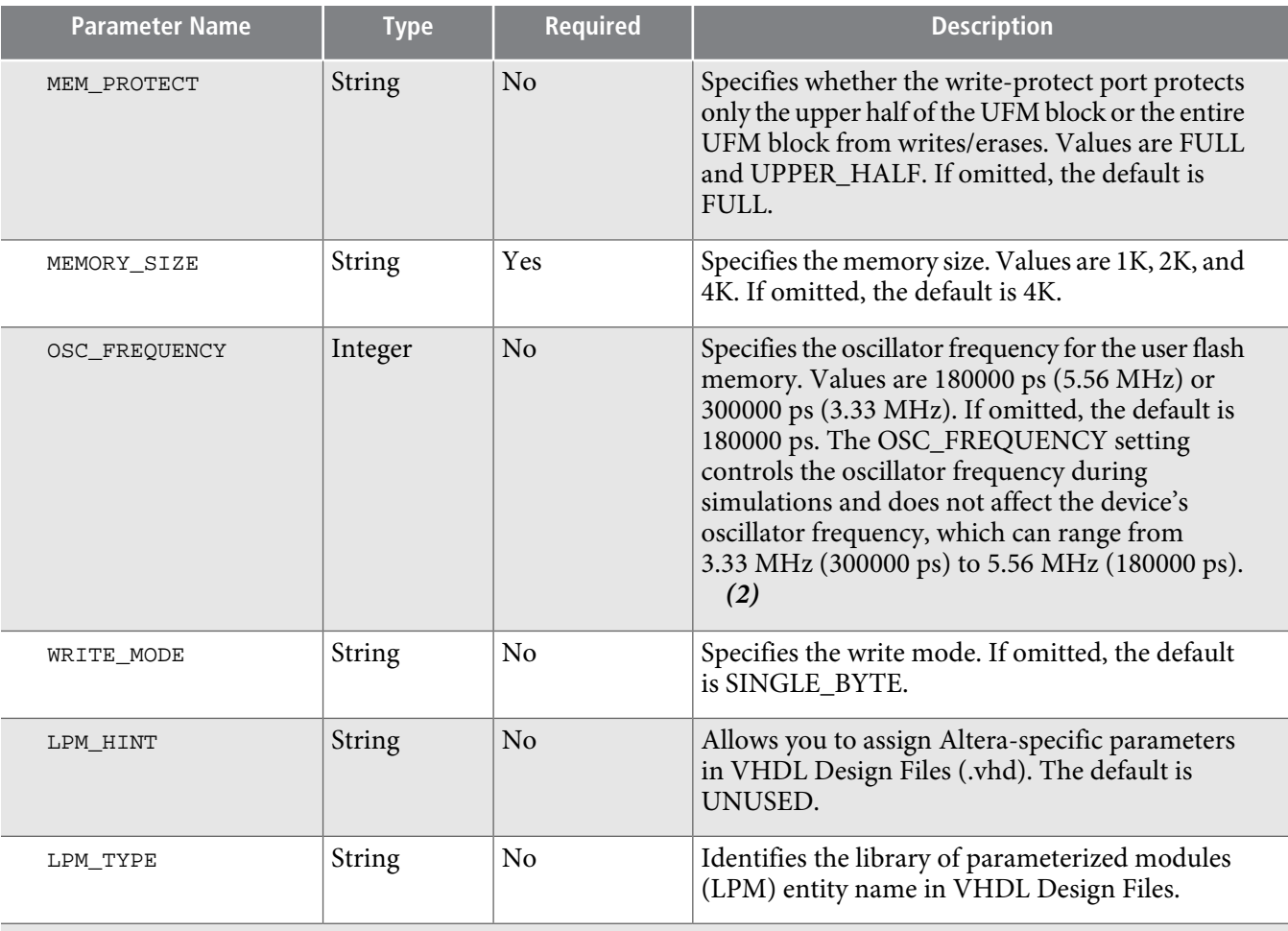

Notes to Table 2–7:

**1.** This parameter is used for modeling and behavioral simulation purposes

**2.** This parameter is used for simulation purposes only.

#### **Table 16: ALTUFM\_NONE Parameters**

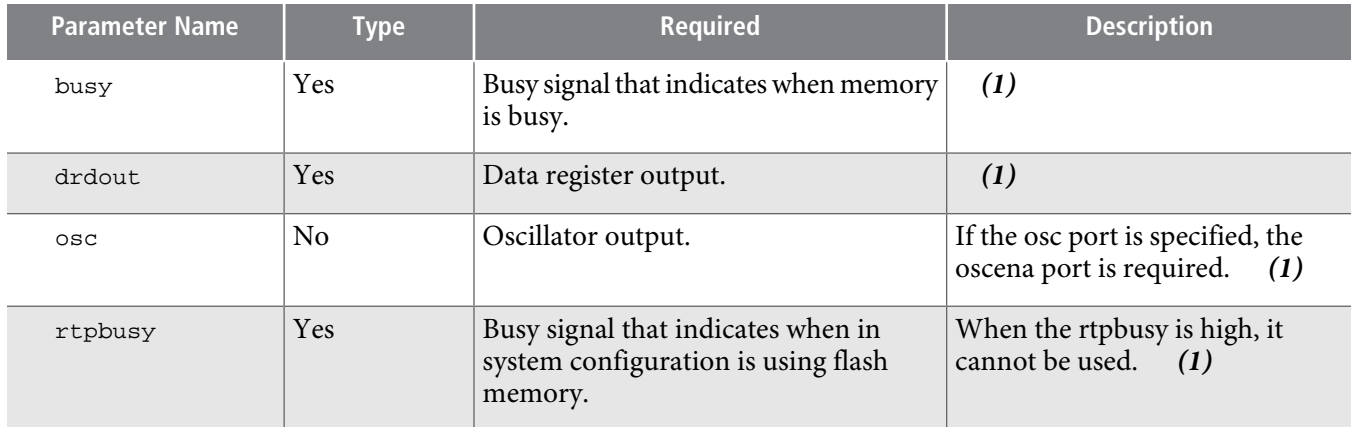

Note to Table 2–8:

**1.** This port is used without an interface protocol only.

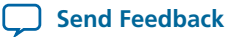

C\*\*Functional Description ###func\_descript###

This chapter describes the functional description and the design examples of the ALTUFM IP core. This section also includes the ports descriptions of the ALTUFM IP core. You can use the ports to customize the ALTUFM IP core according to your application.

# **Upgrading IP Cores**

IP core variants generated with a previous version of the Quartus II software may require upgrading before use in the current version of the Quartus II software. Click **Project** > **Upgrade IP Components** to identify and upgrade IP core variants.

The **Upgrade IP Components** dialog box provides instructions when IP upgrade is required, optional, or unsupported for specific IP cores in your design. You must upgrade IP cores that require it before you can compile the IP variation in the current version of the Quartus II software. Many Altera IP cores support automatic upgrade.

The upgrade process renames and preserves the existing variation file (**.v**, .**sv**, or **.vhd**) as <my\_variant>**\_ BAK.v**, **.sv**, **.vhd** in the project directory.

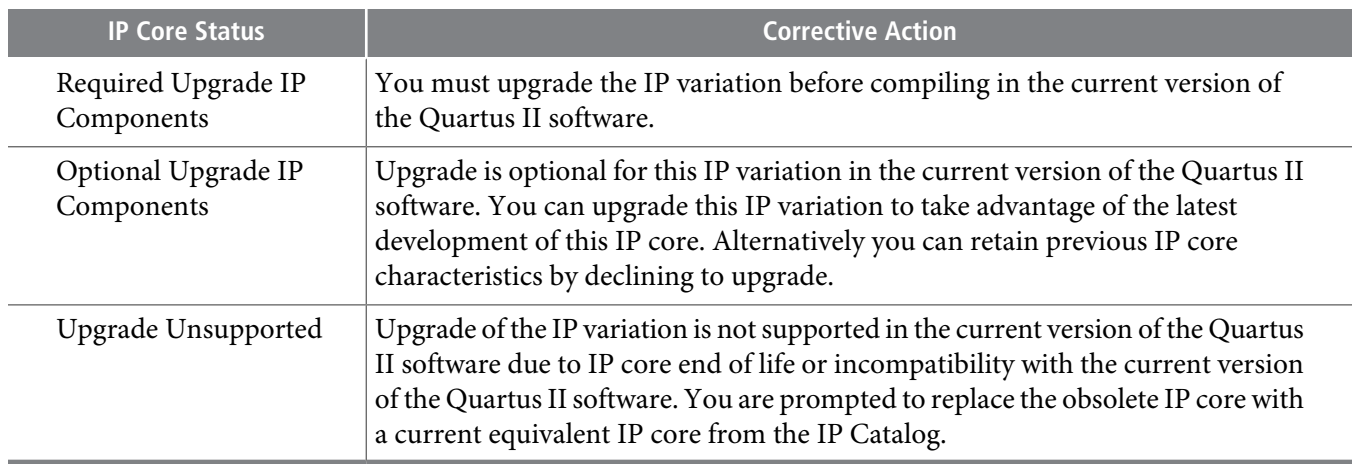

### **Table 17: IP Core Upgrade Status**

### **Before you begin**

- Archive the Quartus II project containing outdated IP cores in the original version of the Quartus II software: Click **Project** > **Archive Project** to save the project in your previous version of the Quartus II software. This archive preserves your original design source and project files.
- Restore the archived project in the latest version of the Quartus II software: Click **Project** > **Restore Archived Project**.Click **OK** if prompted to change to a supported device or overwrite the project database. File paths in the archive must be relative to the project directory. File paths in the archive must reference the IP variation **.v** or **.vhd** file or **.qsys** file (not the **.qip** file).
- **1.** In the latest version of the Quartus II software, open the Quartus II project containing an outdated IP core variation. The **Upgrade IP Components** dialog automatically displays the status of IP cores in your project, along with instructions for upgrading each core. Click **Project** > **Upgrade IP Components** to access this dialog box manually.

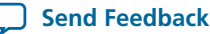

**2.** To simultaneously upgrade all IP cores that support automatic upgrade, click **Perform Automatic Upgrade**. The **Status** and **Version** columns updatewhen upgrade is complete. Example designs provided with any Altera IP core regenerate automatically whenever you upgrade the IP core.

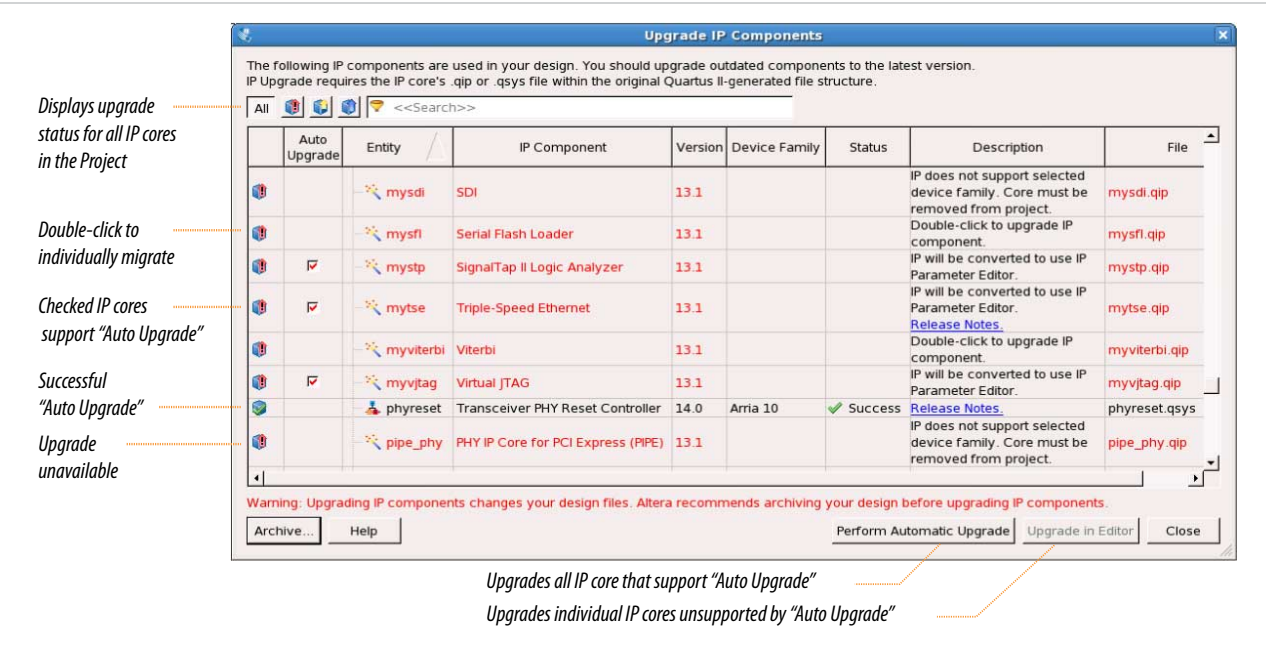

#### **Figure 6: Upgrading IP Cores**

#### **Example 1: Upgrading IP Cores at the Command Line**

You can upgrade IP cores that support auto upgrade at the command line. IP cores that do not support automatic upgrade do not support command line upgrade.

• To upgrade a single IP core that supports auto-upgrade, type the following command:

```
quartus_sh –ip_upgrade –variation_files <my_ip_filepath/my_ip>.<hdl>
<qii_project>
Example:
quartus_sh -ip_upgrade -variation_files mega/pll25.v hps_testx
```
• To simultaneously upgrade multiple IP cores that support auto-upgrade, type the following command:

```
quartus_sh –ip_upgrade –variation_files "<my_ip_filepath/my_ip1>.<hdl>; 
<my_ip_filepath/my_ip2>.<hdl>" <qii_project>
Example:
```

```
quartus_sh -ip_upgrade -variation_files "mega/pll_tx2.v;mega/pll3.v" hps_testx
```
**Note:** IP cores older than Quartus II software version 12.0 do not support upgrade. Altera verifies that the current version of the Quartus II software compiles the previous version of each IP core. The Altera IP Release Notes reports any verification exceptions

**Altera Corporation Altera User Flash Memory (ALTUFM) IP Core User Guide**

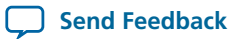

for Altera IP cores. Altera does not verify compilation for IP cores older than the previous two releases.

**Related Information Altera IP [Release](http://www.altera.com/literature/rn/rn_ip.pdf) Notes**

# **Migrating IP Cores to a Different Device**

IP migration allows you to target the latest device families with IP originally generated for a different device. Some Altera IP cores require individual migration to upgrade. The **Upgrade IP Components** dialog box prompts you to double-click IP cores that require individual migration.

- **1.** To display IP coresrequiring migration, click **Project** > **Upgrade IPComponents**. The **Description** field prompts you to double-click IP cores that require individual migration.
- **2.** Double-click the IP core name, and then click **OK** after reading the information panel. The parameter editor appears showing the original IP core parameters.
- **3.** For the **Currently selected device family**, turn off **Match project/default**, and then select the new target device family.
- **4.** Click **Finish**, and then click **Finish** again to migrate the IP variation using best-effort mapping to new parameters and settings. Click **OK** if you are prompted that the IP core is unsupported for the current device. A new parameter editor opens displaying best-effort mapped parameters.
- **5.** Click **GenerateHDL**, and then confirm the **Synthesis** and **Simulation** file options. Verilog isthe parameter editor default HDL for synthesis files. If your original IP core was generated for VHDL, select **VHDL** to retain the original output HDL format.
- **6.** To regenerate the newIP variation forthe newtarget device, click **Generate**. When generation is complete, click **Close**.
- **7.** Click **Finish** to complete migration of the IP core. Click **OK** if you are prompted to overwrite IP core files. The **Device Family** column displays the migrated device support. The migration process replaces <my\_ip>**.qip** with the <my\_ip>**.qsys** top-level IP file in your project.

If migration does notreplace <my\_ip>**.qip**with <my\_ip>**.qsys**, click **Project > Add/Remove Files Note: in Project** to replace the file in your project.

- **8.** Review the latest parameters in the parameter editor or generated HDL for correctness. IP migration may change ports, parameters, or functionality of the IP core. During migration, the IP core's HDL generates into a library that is different from the original output location of the IP core. Update any assignments that reference outdated locations. If your upgraded IP core is represented by a symbol in a supporting Block Design File schematic, replace the symbol with the newly generated <my\_ip>**.bsf** after migration.
	- The migration process may change the IP variation interface, parameters, and functionality. This **Note:** may require you to change your design or to re-parameterize your variant after the **Upgrade IP Components** dialog box indicates that migration is complete. The **Description** field identifies IP cores that require design or parameter changes.

**Related Information Altera IP [Release](http://www.altera.com/literature/rn/rn_ip.pdf) Notes**

# **Functional Description**

This chapter describes the functional description and the design examples of the ALTUFM IP core. This section also includes the ports descriptions of the ALTUFM IP core. You can use the ports to customize the ALTUFM IP core according to your application.

# **User Flash Memory**

User flash memory (UFM) provides access to the serial flash memory blocks in MAX II and MAX V devices. The UFM can be used like a serial EEPROM for storing up to 8,192 bits of non-volatile information. The hardware interface is a simple 12-pin protocol, providing interfaces similar to the industry standards for serial EEPROMs. The UFM connects to the logic array through the MultiTrack™ interconnect, allowing any logic cell to interface with the UFM. The UFM features two sectors for partitioned sector erase, a builtin internal oscillator that drives internal device logic; program, erase, and busy signals, auto-increment addressing, and a serial interface to the internal device logic with a programmable interface. The ALTUFM IP core, available in Altera's Quartus<sup>®</sup> II software, provides interface logic for a subset of these interfaces (parallel and SPI).

Any interfaces not provided by the IP core or design examples require you to create user logic to **Note:** bridge the UFM block to your desired interface protocol.

Each UFM array is organized as two separate sectors, with 4,096 bits per sector. Each sector can be erased independently.

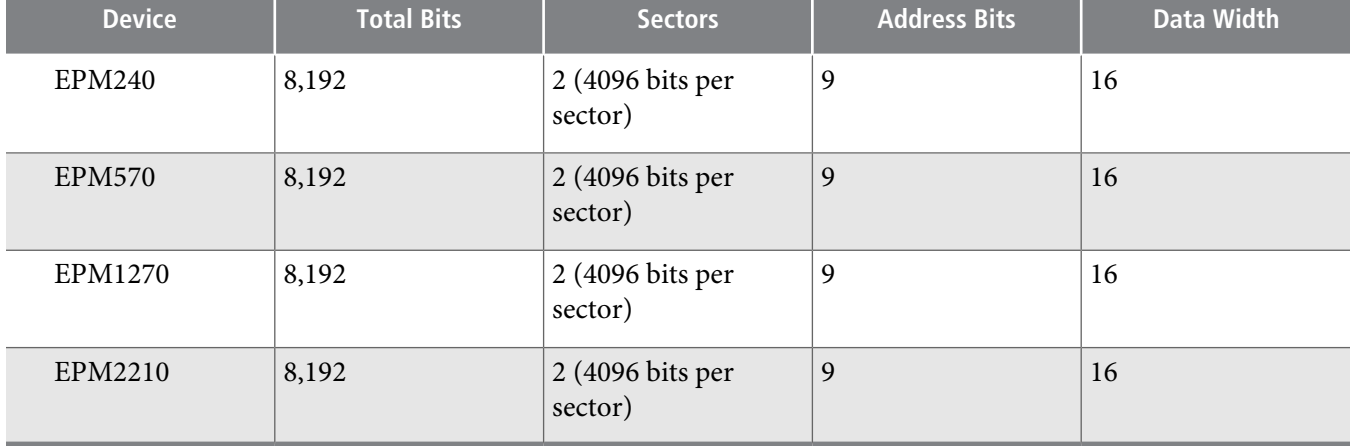

#### **Table 18: MAX II UFM Array Size**

### **Memory Organization Map**

The memory organization map includes 512 locations with 9 bits, addressing a range of 000h to 1FFh. Each location stores 16-bit wide data. The most significant bit (MSB) of the address register indicates the sector in operation.

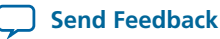

#### **Table 19: Memory Organization**

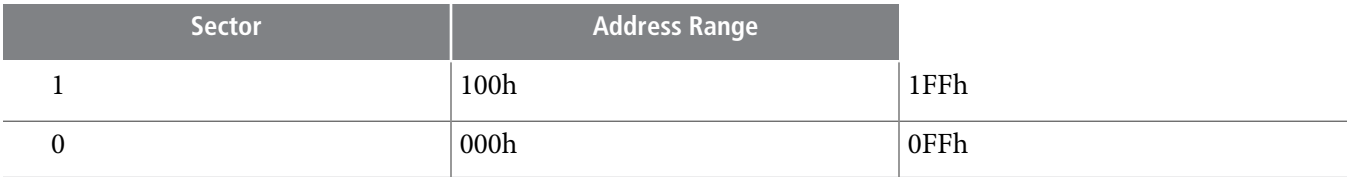

# **Using and Accessing UFM Storage**

Use the UFM to store data of different memory sizes and data widths. The UFM storage width is 16 bits, however, you can implement different data widths or a serial interface using the ALTUFM IP core.

#### **Table 20: Data Widths for Logic Array Interfaces**

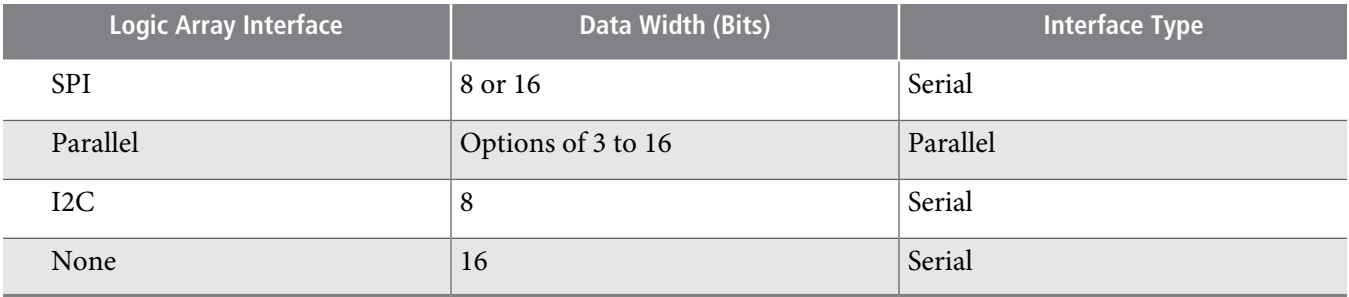

#### **Figure 7: MAX II UFM Block Diagram and Interface Signals Block Diagram**

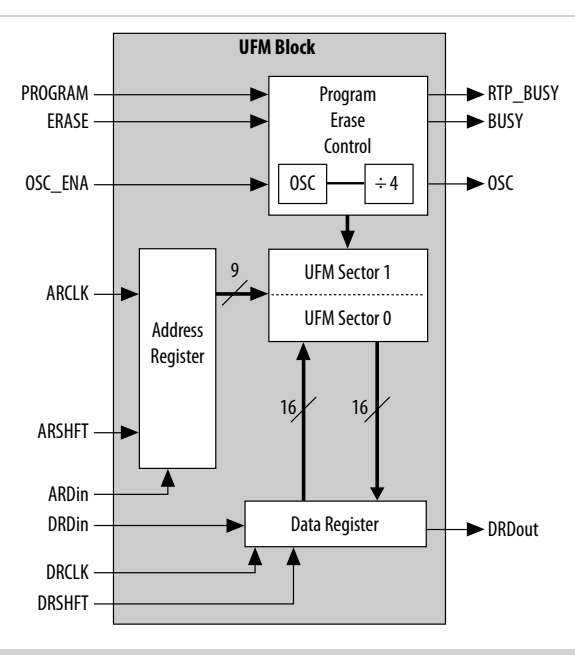

# **UFM Operating Modes**

There are three UFM block modes:

- Read/stream read
- Program (write)

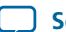

#### • Erase

The UFM block supports byte write, but does not support byte erase, requiring a sector-based erase sequence prior to any programming or writing. If the data content of a specific byte location needs to be overwritten in the UFM, the entire sector that byte resides in must be erased unless that byte location was already erased (all 1s).

If your design allows you to access the MAX II and MAX VUFM (write or erase), you must ensure that all the erase or write operations of the UFM are completed before starting any ISP session (including standalone verify, examine, setting security bit, and reading the contents of the UFM). Never start an ISP session when any erase or write operation of the UFM is in progress, as this may put the device in an unrecoverable state. This restriction does not apply to the read operation of the UFM.

The MAX II and MAX V UFM can be programmed, erased, and verified through the Joint Test Action Group (JTAG) port, or through connections to or from the logic array in accordance with IEEE Std. 1532- 2002. There are 13 interface signals (Figure 3–1) to and from the UFM block and logic array, which allow the logic array to read or write to the UFM during device user mode. A reference design or user logic can be used to interface the UFM to many standard interface protocols such as Serial Communication Interface (SCI), Serial Peripheral Interface (SPI), Inter-Integrated Circuit (I2C), Microwire, or other proprietary protocols.

### **Serial Peripheral Interface**

Serial peripheral interface (SPI) is a four-pin serial communication subsystem included on the Motorola 6805 and 68HC11 series microcontrollers. SPI allowsthe microcontroller unit to communicatewith peripheral devices, and is capable of inter-processor communications in a multiple-master system.

The SPI bus consists of masters and slaves. The master device initiates and controls the data transfers, and provides the clock signal for synchronization. The slave device responds to the data transfer request from the master device. The master device in an SPI bus initiates a service request and the slave devices respond to the service request. The UFM is configured as the slave device for the SPI bus.

There are only four pins in SPI: SI, SO, SCK, and nCS. Data transmitted to the SI port of the slave device is sampled by the slave device at the positive SCK clock. Data transmits from the slave device through SO at the negative SCK clock edge. When nCS is asserted, it means the current device is being selected by the master device from the other end of the SPI bus for service. When nCS is not asserted, the SI and SCK ports should be blocked from receiving signals from the master device, and SO should be in high impedance state to avoid causing contention on the shared SPI bus. All instructions, addresses, and data are transferred with the MSB first, and start with high-to-low nCS transition.

The nCS signal cannot be toggled simultaneously with the clock edge of SCK. During read/write mode, a low-to-high transition of nCS requires a minimum of 420 ns of hold time before it can be asserted low again. A high-to-low transition of nCS requires a minimum wait of 420 ns before the first SCK clock edge.

### **Parallel Interface**

Thisinterface allowsfor parallel communication between the UFM block and outside logic. Once the READ request, WRITE request, or ERASE request is asserted (active low assertion), the outside logic or device (such as a microcontroller) are free to continue their operation while the data in the UFM is retrieved, written, or erased. During this time, the nBUSY signal is driven "low" to indicate that it is not available to respond to any further request. After the operation is complete, the nBUSY signal is brought back to "high" to indicate that it is now available to service a new request. If it was the Read request, the DATA\_VALID is driven "high" to indicate that the data at the DO port is the valid data from the last read address.

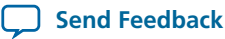

Asserting READ, WRITE, and ERASE at the same time is not allowed. Multiple requests are ignored and nothing is read from, written to, or erased in the UFM block. There is no support for sequential read and page write in the parallel interface.

Even though the altufm IP core allows you to select the address widths range from 3 bits to 9 bits, the UFM block always expects full 9 bits width for the address register. Therefore, the ALTUFM IP core always pads the remaining LSB of the address register with '0's if the register width selected is less than 9 bits. The address register will point to sector 0 if the address received at the address register starts with a '0'. On the other hand, the address register will point to sector 1 if the address received starts with a '1'.

Even though you can select an optional data register width of 3 to 16 bits using the altufm IP core, the UFM block always expects full 16 bits width for the data register. Reading from the data register will always proceed from MSB to LSB. The altufm IP core will always pad the remaining LSB of the data register with 1s if the user selects a data width of less than 16-bits.

During the read/write mode, a high-to-low transition of a mode signal (nREAD, nWRITE, or nERASE) requires a minimum of 420 ns of hold time before the instruction signal can be pulled high again. The address register and data input must be held for at least 420 ns once the mode signal is asserted low. The high-tolow transition of nBUSY requires a maximum wait of 210 ns once nRead, nWrite, or nErase is asserted low.

#### **I2C Interface**

The inter-integrated circuit (I2C) is a bidirectional two-wire interface protocol. Choose this interface to configure the UFM block and logic as a slave device for the I2C bus. The size of UFM memory, the access mode, the erase method, and the protection required for the UFM block all dictate the resources required on a particular device for this interface implementation.

For more information about using the ALTUFM IP core with the I2C interface, refer to AN489: Using the UFM in MAX II Devices.

#### **None (Altera Serial Interface)**

None means using the dedicated UFM serial interface. The built-in UFM interface uses 13 pins for the communication. You can produce your own interface design to communicate to/from the dedicated UFM interface and implement it in the logic array.

#### **Common Applications**

The MAX II and MAX V UFM block is the best choice for storing manufacturing data, helping to improve board space efficiency, and minimizing system cost by integrating board-level flash memory, EEPROM capabilities, and system logic into one device. You can customize the UFM communication system to comply with different manufacturers' standard interface protocols to access manufacturing product data.

The UFM block is used to replace on-board flash and EEPROM memory devices which are used to store ASSP or processor configuration bits, or electronic ID information for a board during manufacturing. Since you can program the UFM block to suit your needs, MAX II and MAX V devices offer more interface flexibility than an off-the-shelf EEPROM device.

# **Design Example: User Flash Memory with SPI Interface**

This design example uses the ALTUFM IP core to implement user flash memory with the SPI Interface using the parameter editor in the Quartus II software.

# **UG-040105 <sup>26</sup> Generate the User Flash Memory 2014.08.18**

In this example, you perform the following activities:

- Create user flash memory with an SPI interface using the ALTUFM IP core and the parameter editor
- Implement the design and assign the EPM2210F256C3 device to the project
- Compile and simulate the design

The design examples are available for download from the following locations:

- On the Documentation: Quartus II Development Software page, expand the **Using IP cores** section and then expand the **I/O** section.
- On the Documentation: User Guides section of the Altera website.

#### **Generate the User Flash Memory**

Perform the following steps to generate the user flash memory:

- **1.** In the Quartus II software, open **alt\_ufm\_DesignExample.qar** and restore the archive file into your working directory.
- **2.** In the IPCatalog (**Tools > IPCatalog**), locate and double-click theALTUFM\_SPIIP core. The parameter editor appears.
- **3.** Specify the following parameters:

#### **Table 21: Configuration Settings for ALTUFM Design Example**

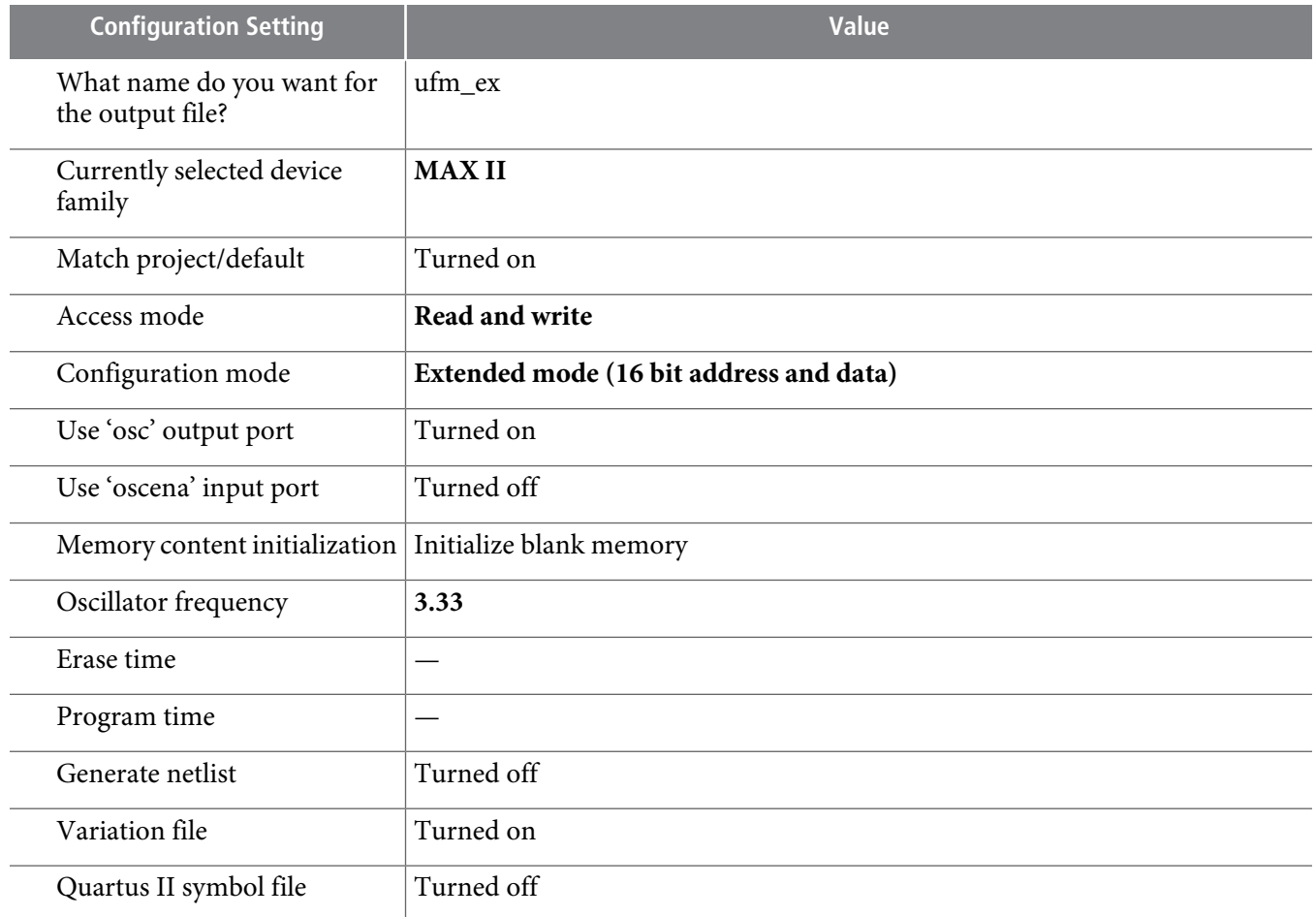

**Altera Corporation Altera User Flash Memory (ALTUFM) IP Core User Guide**

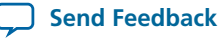

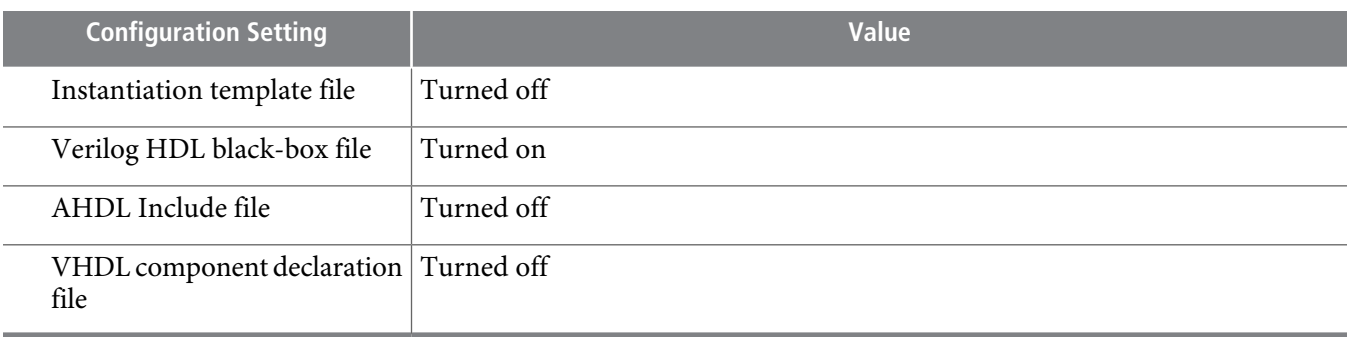

The ALTUFM variation is now built.

#### **Implement the User Flash Memory**

This section describes how to assign the EPM2210F256C3 device to the project and compile the project.

- **1.** In the Quartus II software, on the Assignments menu, click Settings.
- **2.** The Device Settings window displays.
- **3.** In the Category list, select Device.
- **4.** In the Family list, select MAX II.
- **5.** In the Target device list, click Specific device selected in 'Available devices' list.
- **6.** In the Available devices list, select EPM2210F256C3.
- **7.** Leave the other options in the default state and click OK.
- **8.** On the Processing menu, select Start Compilation to compile the design.
- **9.** The Full compilation was successful box displays. Click OK.

#### **Functional Results—Simulate the User Flash Memory in the Quartus II Software**

This section describes how to verify the design example you just created by simulating the design using the Quartus II Simulator. To set up the Quartus II Simulator, follow these steps:

- **1.** On the Processing menu, click the **Generate Functional Simulation Netlist** option.
- **2.** When the **Functional Simulation Netlist Generation was successful** message appears, click **OK**.
- **3.** On the Assignments menu, click Settings and then select **Simulator Settings** from the Category list.
- **4.** In the Category list, select Simulator.
- **5.** In the Simulation mode list, select Functional.
- **6.** Type ufm\_ex\_ip.vwf in the Simulation input box, or click Browse (...) to select the file in the project folder.
- **7.** Turn on the End simulation at: option and type 50.0 and select ms from the list.
- **8.** Turn on Automatically add pins to simulation output waveforms and Simulation coverage reporting options.
- **9.** Turn off Check outputs option.
- **10.** Turn off Overwrite simulation input file with simulation results.
- **11.** Turn off Generate Signal Activity File option.

**12.** Click OK.

**Send [Feedback](mailto:TechDocFeedback@altera.com?subject=Feedback%20on%20Altera%20User%20Flash%20Memory%20(ALTUFM)%20IP%20Core%20User%20Guide%20(UG-040105%202014.08.18)&body=We%20appreciate%20your%20feedback.%20In%20your%20comments,%20also%20specify%20the%20page%20number%20or%20paragraph.%20Thank%20you.)**

- **13.** On the Processing menu, click **Start** Simulation to run a simulation.
- **14.** The Simulation Report window appears.

#### **Figure 8: Simulation Waveform**

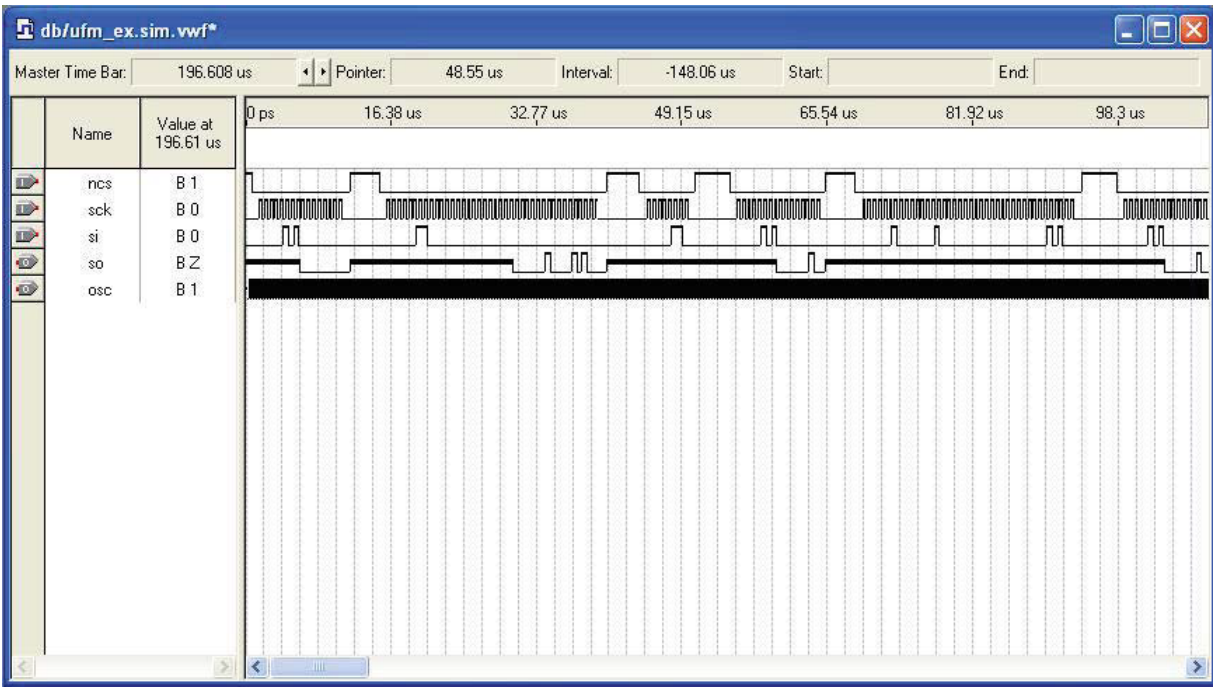

#### **Functional Results—Simulate the User Flash Memory in ModelSim-Altera Software**

Simulate the design in the ModelSim-Altera software to compare the results of both simulators.

To set up the ModelSim-Altera software , follow these steps:

- **1.** Unzip the **alt\_ufm\_msim.zip** file to any working directory on your PC.
- **2.** Start the ModelSim-Altera software.
- **3.** On the File menu, click **Change Directory**.
- **4.** Select the folder in which you unzipped the files. Click **OK**.
- **5.** On the Tools menu, click **Execute Macro**.
- **6.** Select the **ufm\_ex.do** file and click **Open**. Thisis a script file for ModelSim-Altera software that automated all necessary settings for the simulation.
- **7.** Verify the results shown in the Waveform Viewer window.

You can rearrange signals, remove signals, add signals, and change the radix by modifying the script in **ufm\_ex.do** accordingly.

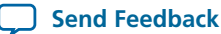

#### **Figure 9: ModelSim-Altera Software Simulation Waveforms**

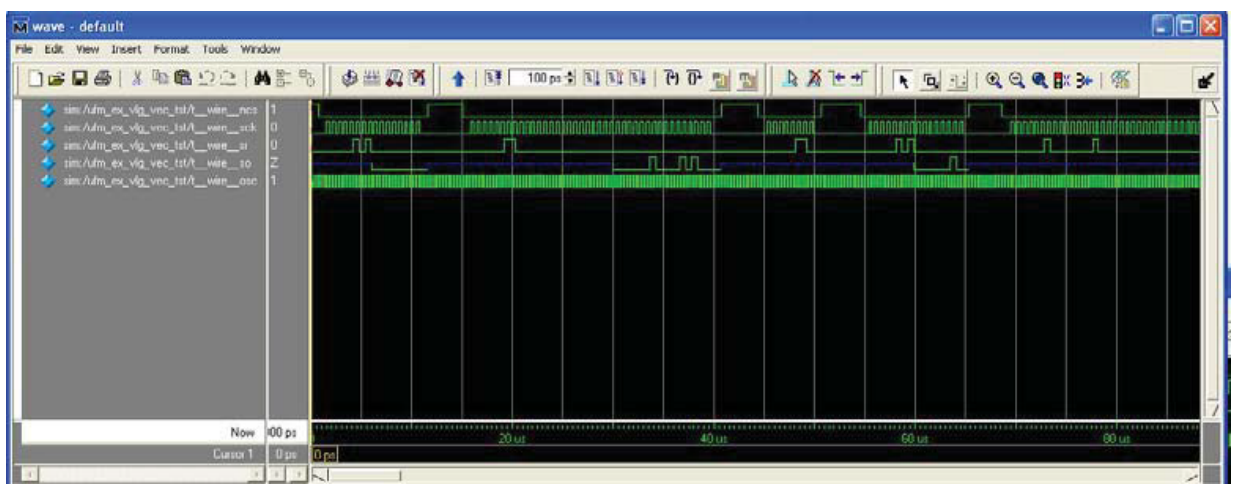

# **ALTUFM\_PARALLEL Ports**

### **Input Ports**

### **Table 22: ALTUFM\_PARALLEL Input Ports**

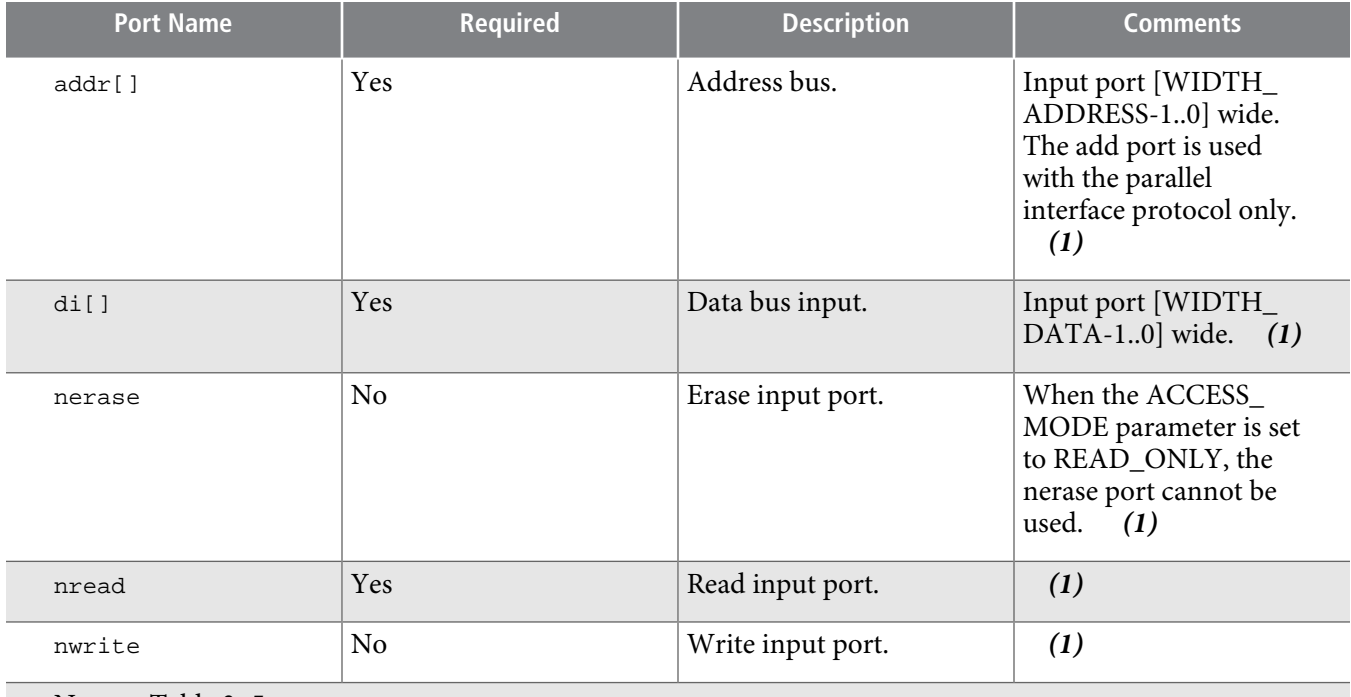

Note to Table 3–5:

**1.** This port is used with the parallel interface protocol only.

# **Output Ports**

# **Table 23: ALTUFM\_PARALLEL Output Ports**

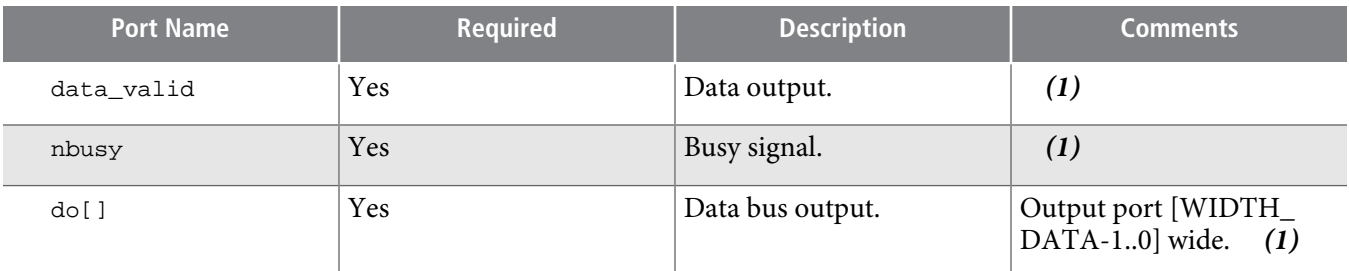

Note to Table 3–6:

**1.** This port is used with the parallel interface protocol only.

# **ALTUFM\_SPI Ports**

### **Input Ports**

#### **Table 24: ALTUFM\_SPI Input Ports**

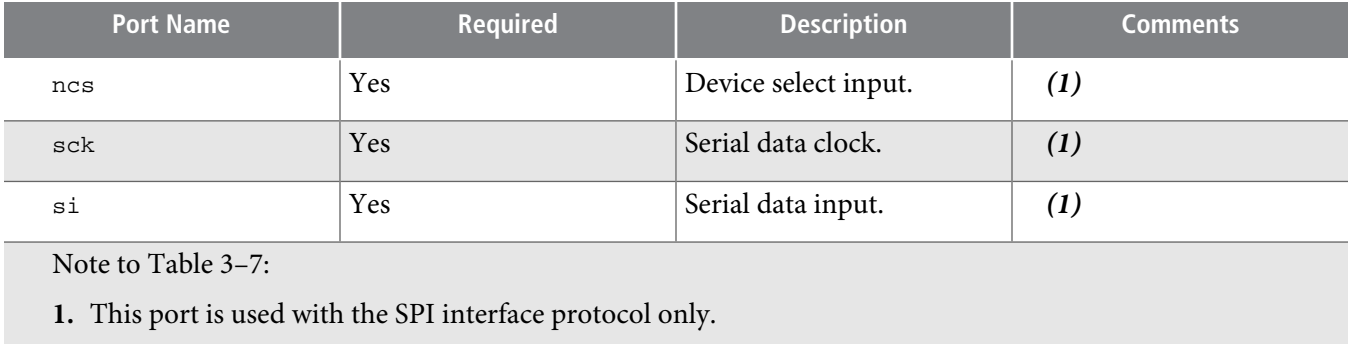

# **Output Ports**

### **Table 25: ALTUFM\_SPI Output Ports**

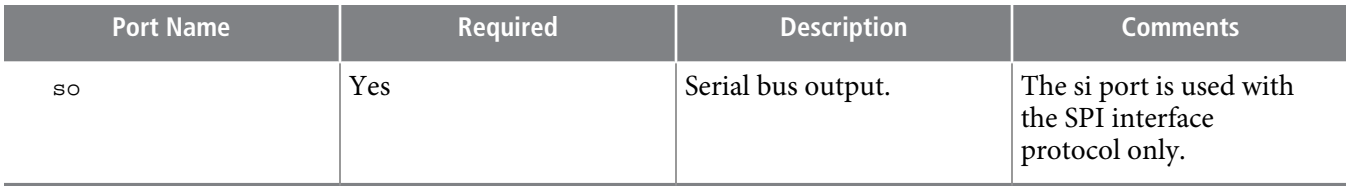

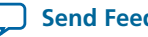

# **ALTUFM\_I2C Ports**

# **Input Ports**

## **Table 26: ALTUFM\_I2C Input Ports**

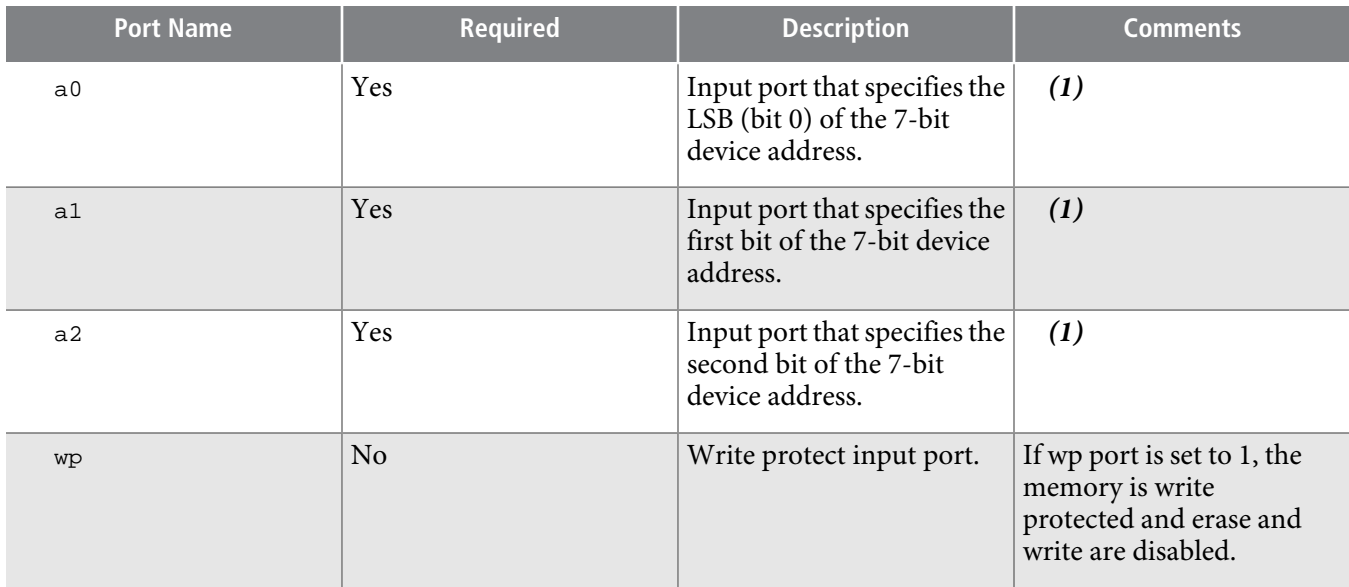

Note to Table 3–9:

**1.** This port can be used to vary the device address allocated to the ALTUFM\_I2C IP core.

# **Output Ports**

### **Table 27: ALTUFM\_I2C Output Ports**

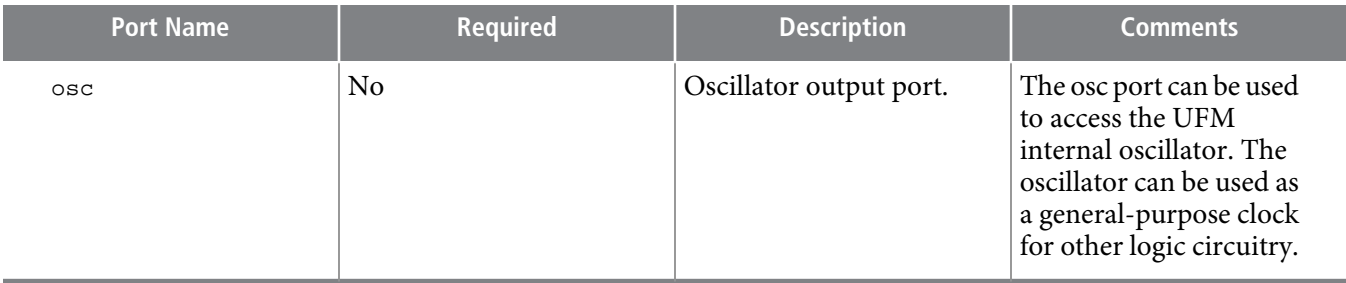

# **Bidirectional Ports**

### **Table 28: ALTUFM\_I2C Bidirectional Ports**

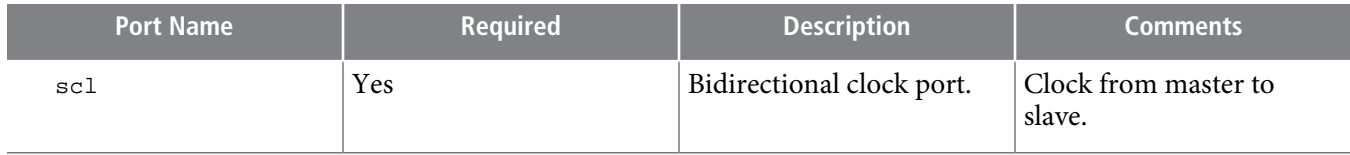

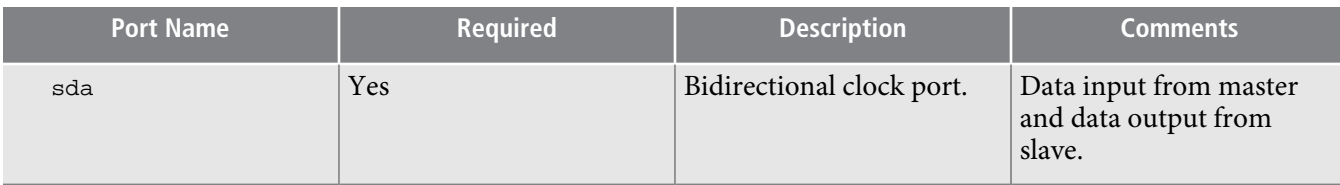

# **ALTUFM\_NONE Ports**

### **Input Ports**

# **Table 29: ALTUFM\_NONE Input Ports**

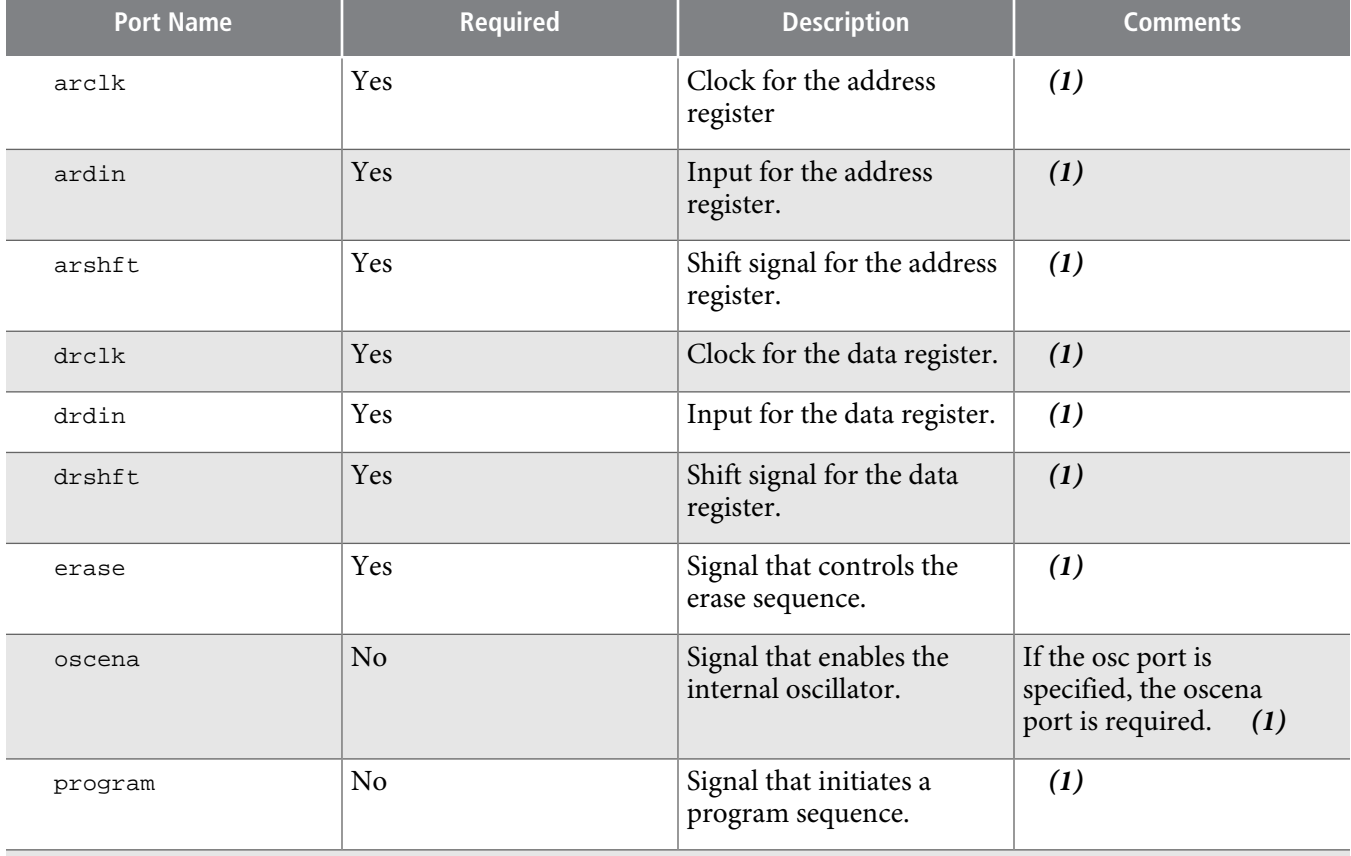

Note to Table 3–12:

**1.** This port is used without an interface protocol only.

# **Output Ports**

#### **Table 30: ALTUFM\_NONE Output Ports**

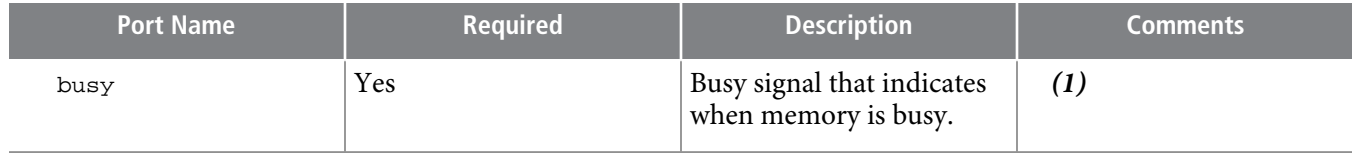

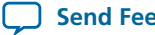

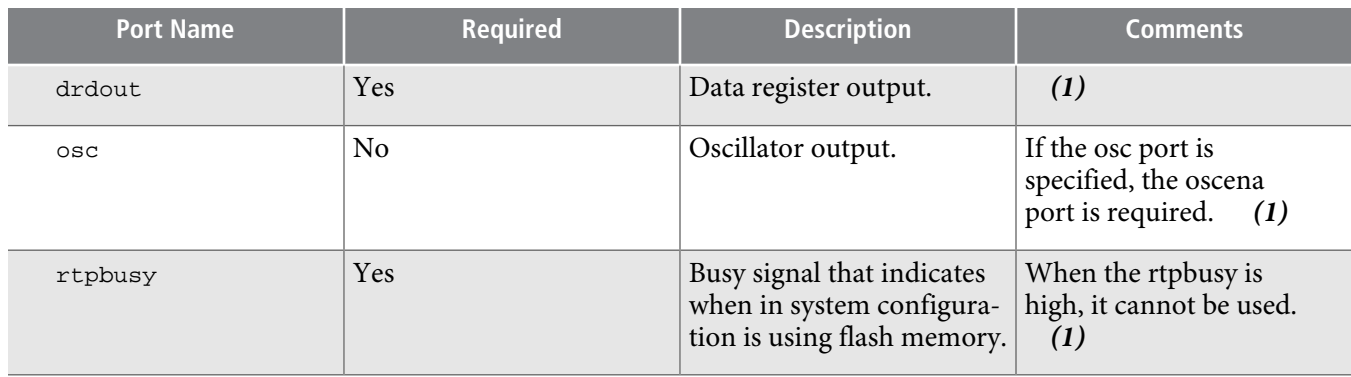

Note to Table 3–13:

**1.** This port is used without an interface protocol only.

# **Document Revision History**

The following table lists the revision history for this document.

### **Table 31: DateVersionChanges**

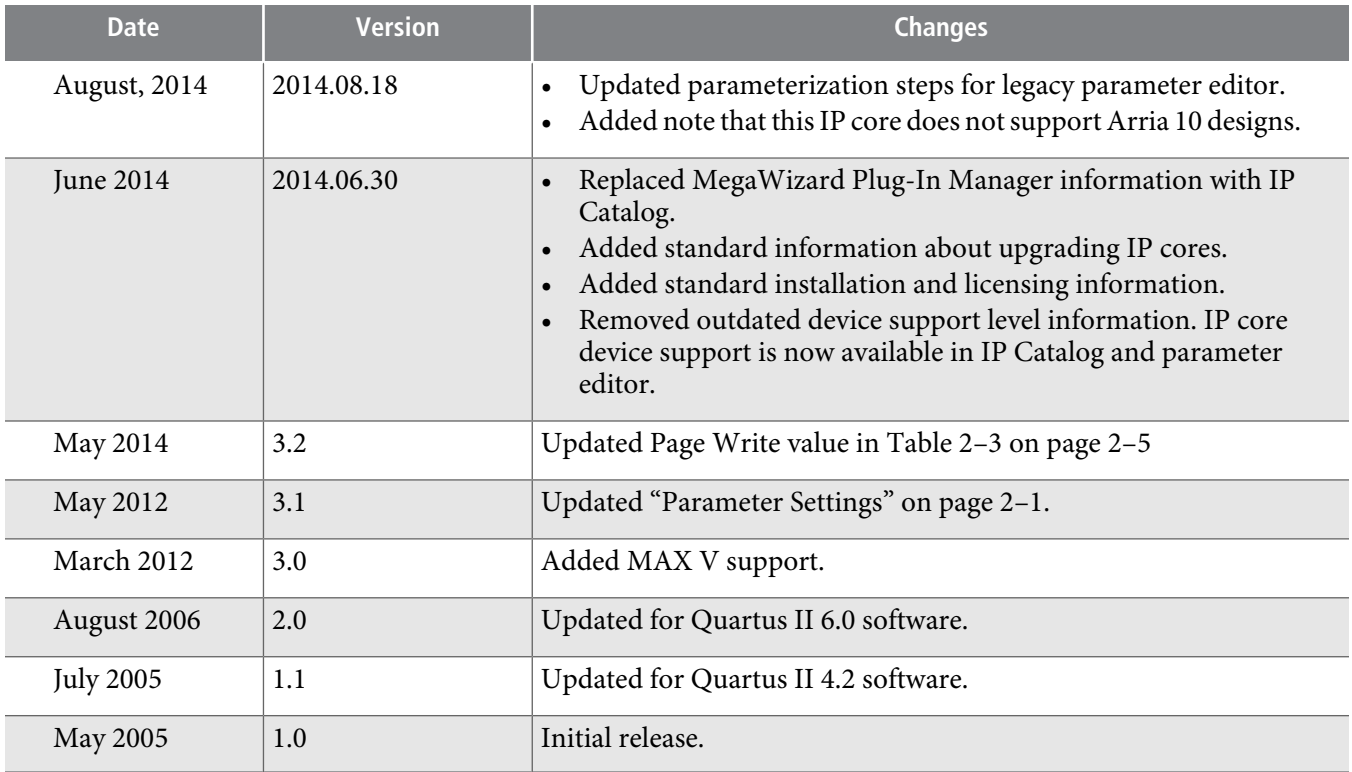